# **Pharmacy Reengineering**

# **VA Pharmacy Enterprise Customization System**

# **PECS Installation Guide**

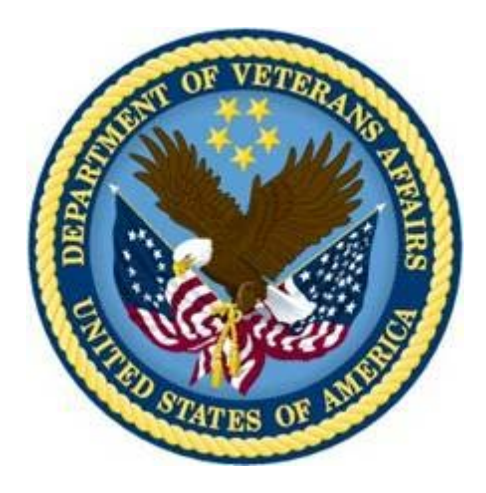

**November 2012**

**Department of Veterans Affairs Office of Information and Technology (OIT) Product Development (PD)**

*(This page included for two-sided copying)*

## **Revision History**

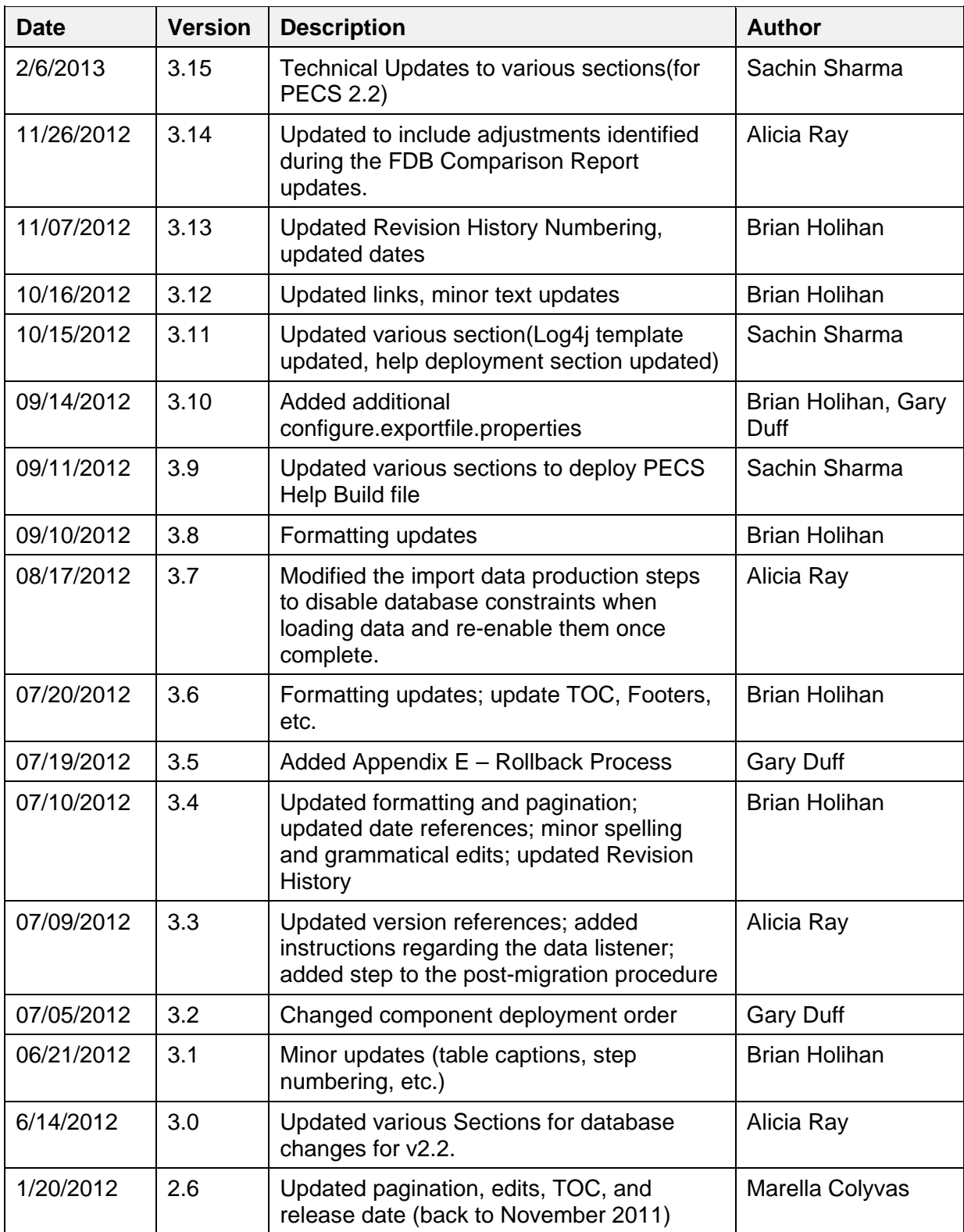

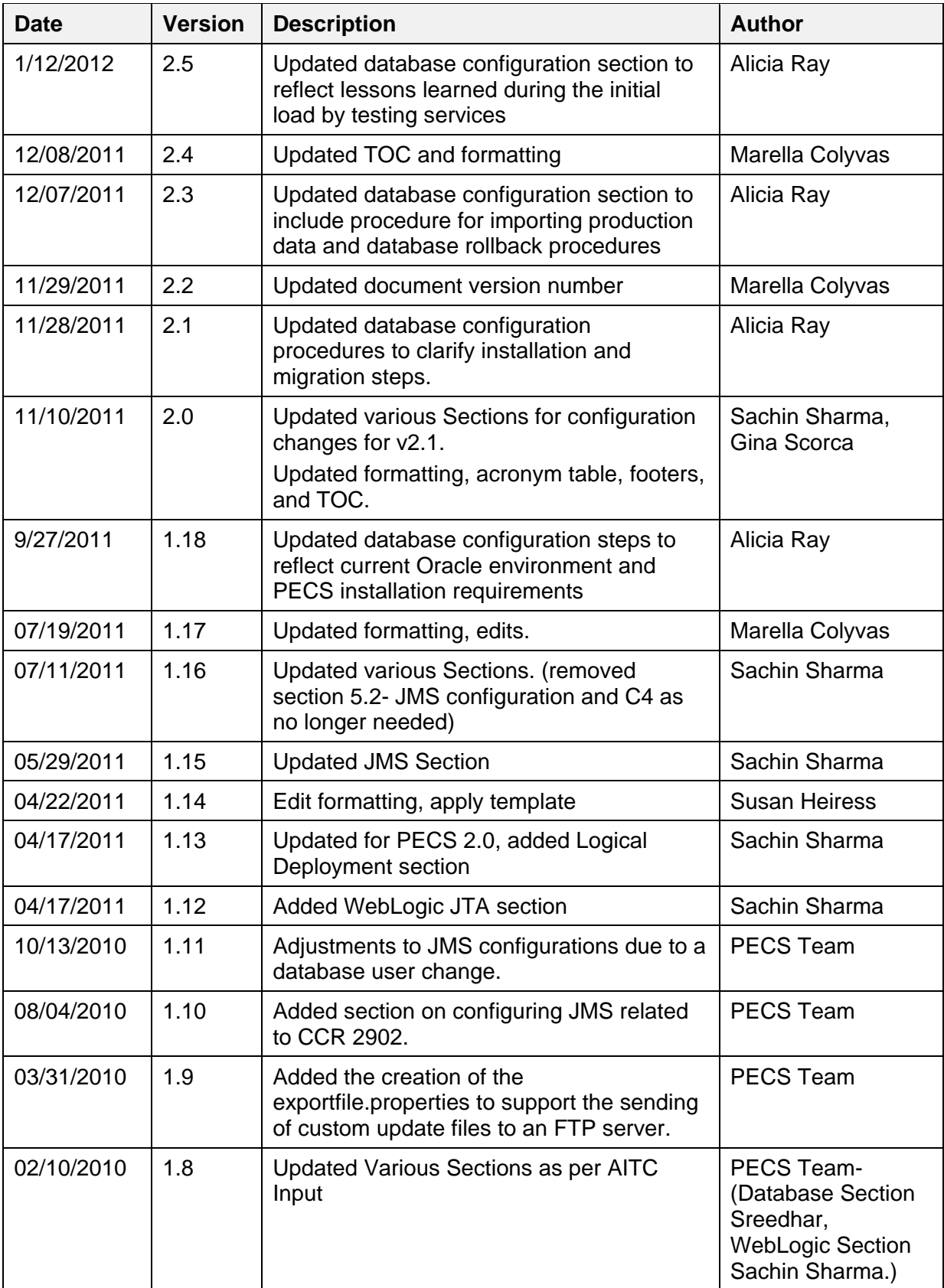

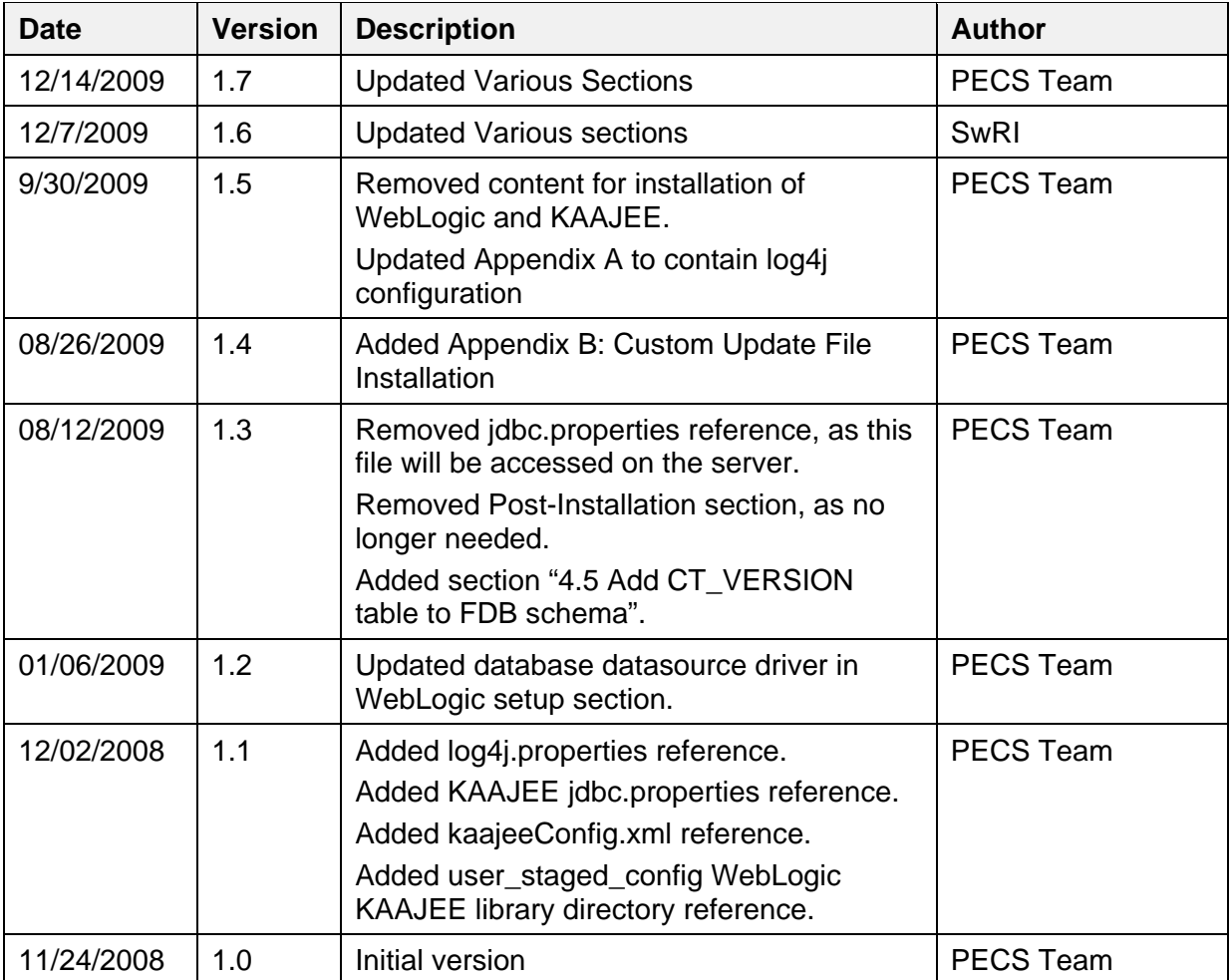

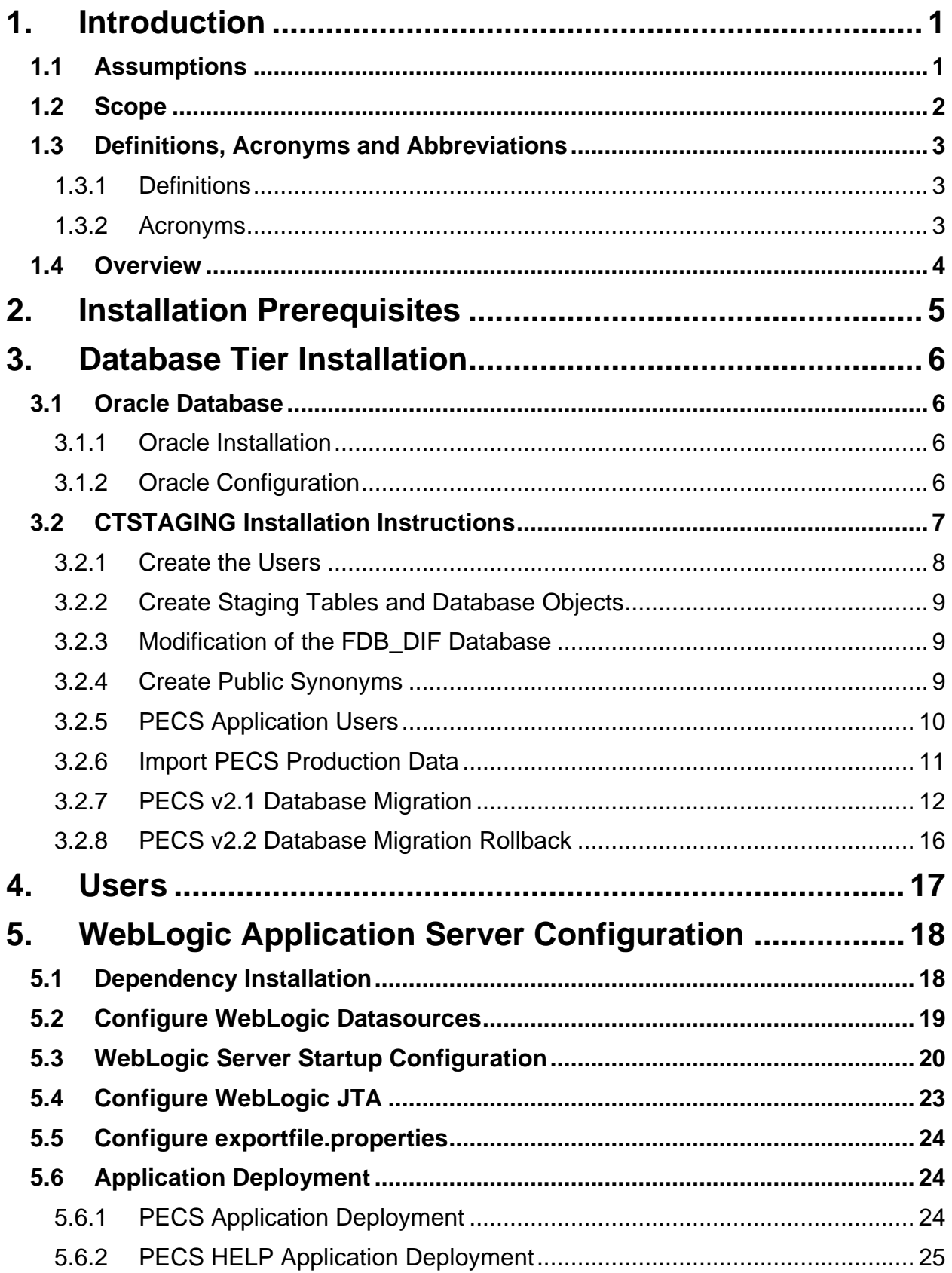

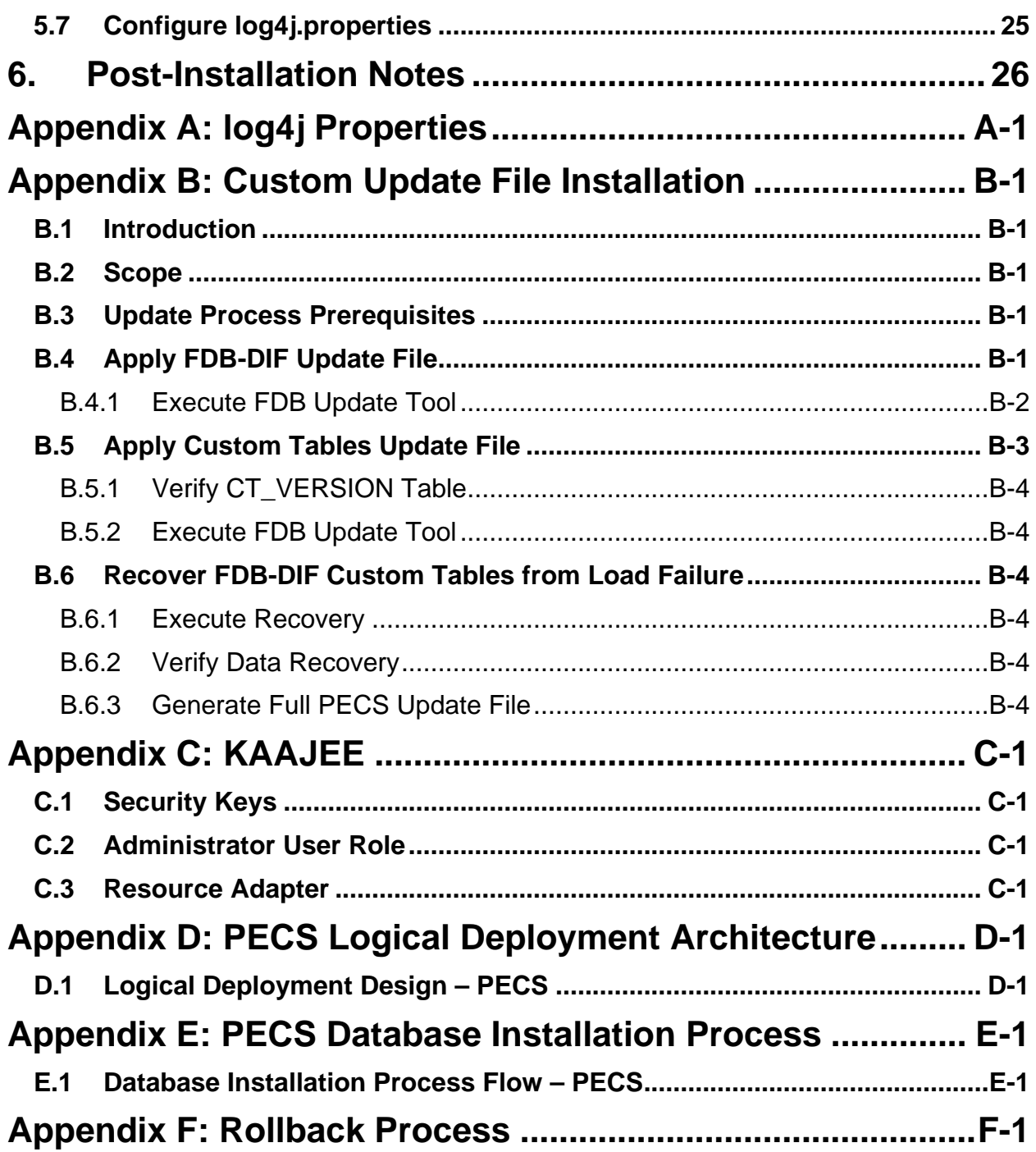

# <span id="page-8-0"></span>**1. Introduction**

This document describes the process used to install the Department of Veterans Affairs (VA) Pharmacy Enterprise Customization System (PECS) application on an instance of a WebLogic server. The PECS software is a Web-based application, packaged as a J2EE standardized Enterprise Application Archive (EAR) file, which is then deployed on the WebLogic server using the server's standard deployment process. The installation described in this document also outlines the steps necessary to install and configure the application's database. This includes the installation of the database schema on an Oracle server, and loading data into configuration tables. The document outlines the configuration of two datasources, and the deployment of the EAR file on the WebLogic server. The installation of the PECS application assumes that the servers necessary to execute the software are configured and running as per any applicable VA standards.

In order to understand the installation and verification process, the installer should be familiar with the WebLogic 10.3 console administration and Oracle 11g Database configuration.

## <span id="page-8-1"></span>**1.1 Assumptions**

For successful deployment of the Pharmacy Reengineering (PRE) PECS software at a site, the following assumptions must be met:

- Red Hat Enterprise Linux 5 operating system is properly installed.
- The WebLogic Server 10.3.2 is configured and running.
- Access to the WebLogic console is by means of a valid administrative user name and password.
- Oracle 11g Database Server is configured and running.
- Java JDK version used is 1.6.0 14.
- FDB (First Data Bank) DIF (Drug Information Framework) database is installed. The FDB-DIF install instructions for database setup and FDB Updater tool are provided by FDB-DIF. They can be referenced from PRE SharePoint site.
	- The Install document(s) and Scripts to configure FDB-DIF are on the PRE SharePoint at http://go.va.gov/xjqr
	- The Install document(s) for install/use of FDB-DIF Tool to load FDB-DIF database is at http://go.va.gov/xjqr

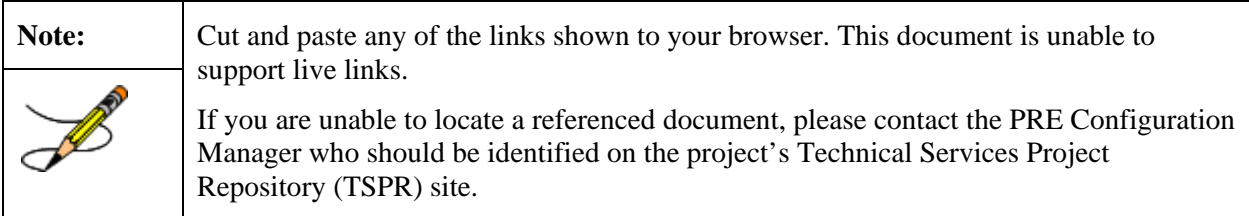

- Kernel Authentication & Authorization for J2EE (KAAJEE) security Application Program Interface (API) setup and configured on the WebLogic Server.
	- The KAAJEE( $v1.1.0.007$ ) installation documents can be reference at KAAJEE website: *http://vista.med.va.gov/kernel/kaajee/download\_9-10.asp*
	- The KAAJEE(v1.1.0.007) Software/API can be downloaded from KAAJEE website : *http://vista.med.va.gov/kernel/kaajee/download\_9-10.asp*
	- Please note that KAAJEE installation includes the KAAJEE security provider System Design Specifications (SDS) datasource on the target WebLogic server. The KAAJEE and SDS database should be configured as specified in the KAAJEE and SDS install guides respectively.
	- For Configuring SDS Datasource, please contact the Technical PRE-PECS point of contact at Austin Information Technology Center (AITC). (The Uniform Resource Locator (URL), username, password will be provided).
	- The above links are provided as reference; the Install Guides and Documentation are maintained by respective projects – KAAJEE, VistALink, SDS. If you are not able to reach the link (or any issue with documentation), please contact the respective group. (PRE-PECS team can also help to co-ordinate with above groups if required).
- The installation instructions are followed in the order that the sections are presented within this Installation Guide.

## <span id="page-9-0"></span>**1.2 Scope**

Installation steps in scope include:

- Installation of the PECS database staging schema on an existing Oracle server, and a data load into configuration tables.
- Configuration of database datasources on an existing WebLogic application server.
- Deployment of the PECS application EAR file on a configured WebLogic application server.

Processes out of scope include:

- Installation and configuration of server environments, including the operating system, database server, and application server, and/or any other network component as may be required to host the PECS application on the VA network.
- KAAJEE security API setup and configuration on the WebLogic server.
- FDB-DIF database installation or update process.
- Process to add or configure users in the VistA application for authentication and authorization to the PECS application.
- Process to check out the PECS codebase from the ClearCase repository and/or the build process.
- Installation details of the Java Runtime environment.
- Initial load of Pharmacy Benefits Management (PBM) customized order checks.

# <span id="page-10-0"></span>**1.3 Definitions, Acronyms and Abbreviations**

Here is a list of terms and acronyms and their definitions.

### <span id="page-10-1"></span>**1.3.1 Definitions**

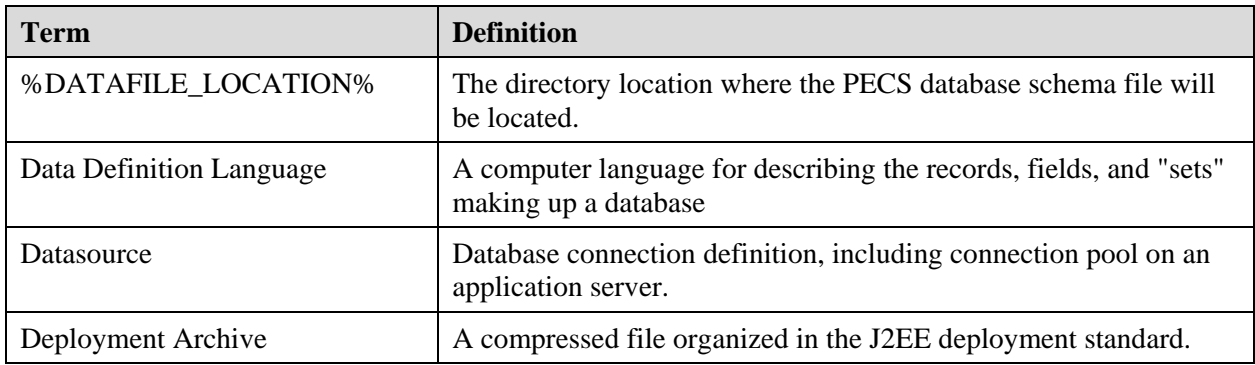

### <span id="page-10-2"></span>**1.3.2 Acronyms**

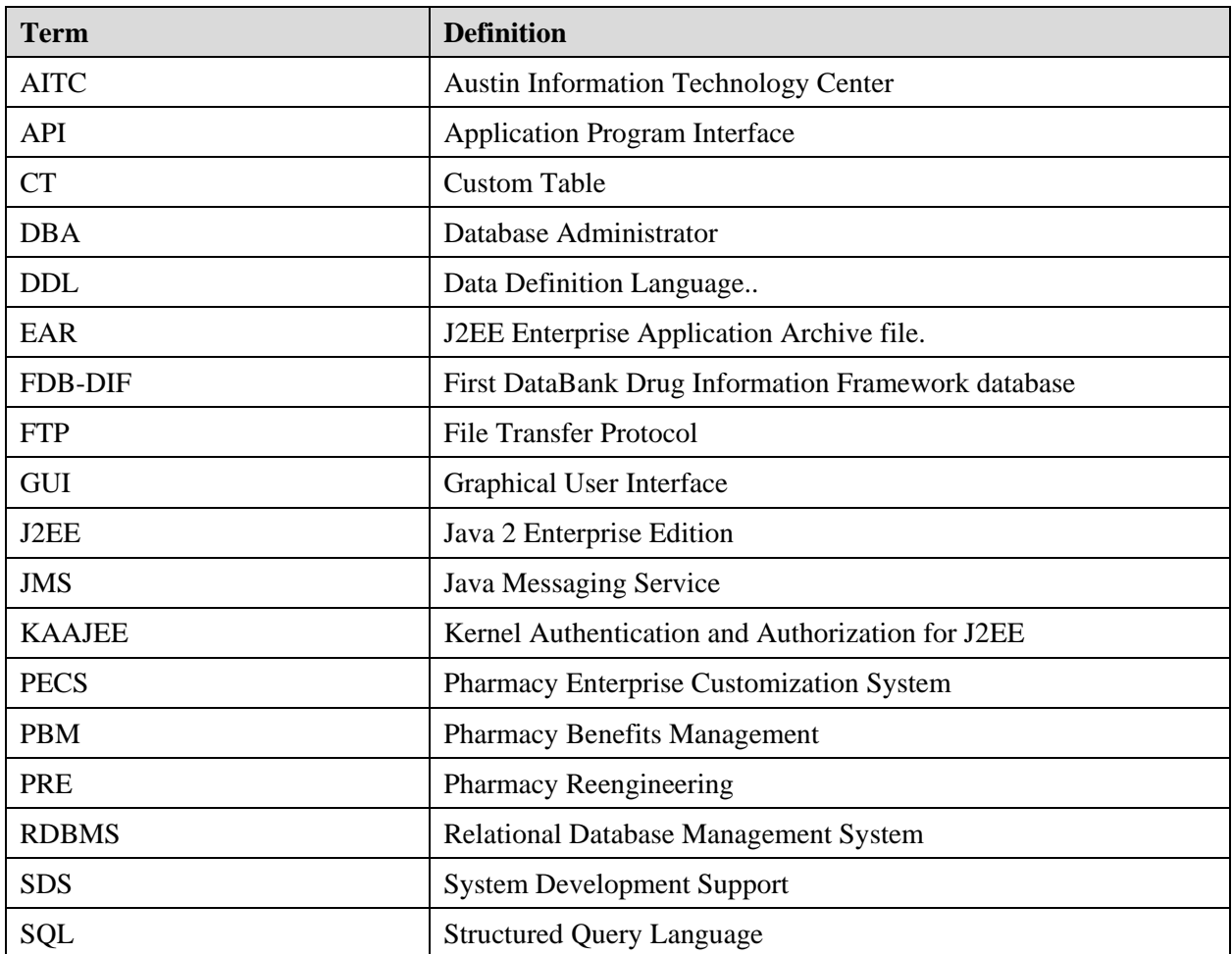

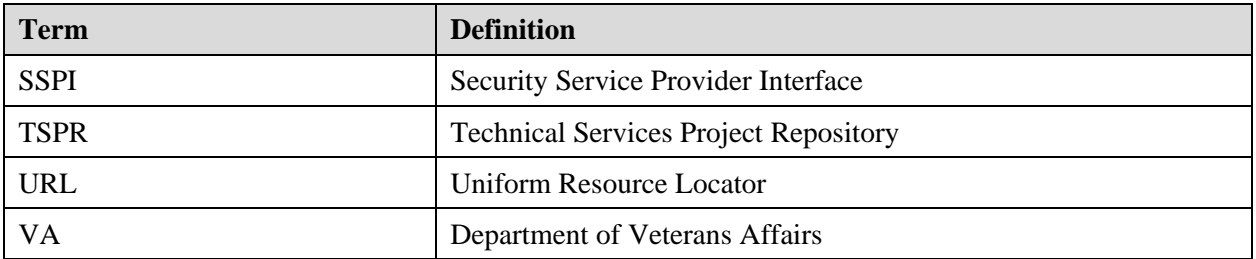

## <span id="page-11-0"></span>**1.4 Overview**

The steps necessary to install and configure the components required by the PECS application are outlined in the following pages. The order that the components appear in the outlined steps is the suggested installation order. Installation Prerequisites should be installed or verified on the build environment first, followed by the installation of the database schema, application server configuration, and the deployment of the PECS application.

# <span id="page-12-0"></span>**2. Installation Prerequisites**

- Installation and configuration of server environments, including the operating system, database server, and application server, and/or any other network component as may be required to host the PECS application on the VA network.
- Target production VistA implementation must have PECS users and their security keys installed.
- KAAJEE Security Service Provider Interface (SSPI) Software, VistALink Software, and the KAAJEE Security Provider installed on the WebLogic application server.
- The target production FDB-DIF database is available.

# <span id="page-13-0"></span>**3. Database Tier Installation**

This section describes the operating system and software for the PRE PECS V.2.2 Database Tier installation and configuration. Initially, install and configure the operating system and software according to the manufacturer's specifications.

## <span id="page-13-1"></span>**3.1 Oracle Database**

The Custom Table (CT) staging schema or PECS Database is designed to be operating system independent. The only constraint is that Oracle 11g Database Enterprise Edition Release 11.2.0.2.0 – Production must be properly installed and configured. The following sections describe the installation, features, user creation, and configuration for the Oracle database.

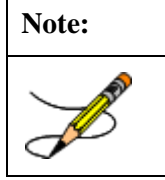

**Note:** Please note that the PECS staging database user should be configured as "CTSTAGING" (CTSTAGING schema) and the FDB-DIF database user should be configured as "FDB\_DIF" (FDB\_DIF schema).

### <span id="page-13-2"></span>**3.1.1 Oracle Installation**

Proper installation of the Oracle Relational Database Management System (RDBMS) is one in which the Oracle Universal Installer was used to perform an error-free installation and a general purpose instance was created. A properly configured Oracle RDBMS is one in which the associated Oracle application development and configuration tools, namely Structured Query Language (SQL)\*Plus and Oracle Enterprise Manager, can be used to connect to the instance through a Transparent Network Substrate alias.

## <span id="page-13-3"></span>**3.1.2 Oracle Configuration**

The CT staging schema or PECS Database is the primary data repository for the PECS application. The database should be installed and configured appropriately for the PECS operating environment.

Two schemas must be created for the PECS Environment: FDB\_DIF and CTSTAGING. Prior to creation of the schemas, logical and physical environment structures must be set up for storage of the schemas database objects: tablespaces and data files. For the PECS database configuration, data and index storage are separated for each schema. Separating indexes and table data is considered an Oracle best practice and provides improved run-time performance, reporting/monitoring, and manageability.

As stated in the assumptions of this document, the FDB (First Data Bank) DIF (Drug Information Framework) database must be installed prior to proceeding with the PECS database installation. The FDB-DIF install instructions for database setup and FDB Updater tool are provided by FDB-DIF. They can be referenced from PRE SharePoint site.

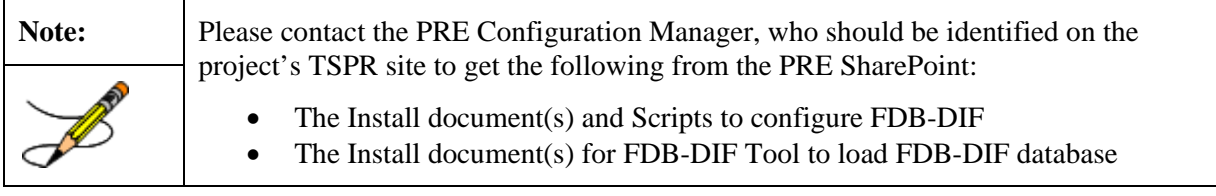

The CTSTAGING schema must also be created in the database instance. The CTSTAGING table creation and population scripts are run from a separate process.

## <span id="page-14-0"></span>**3.2 CTSTAGING Installation Instructions**

This section describes the database scripts necessary for the installation of the PECS CTSTAGING database, and the order in which they should be executed. It is highly recommended that the PECS staging database user be configured as "CTSTAGING" and the FDB-DIF database user be configured as "FDB\_DIF" as that is the usernames that are used throughout the remainder of the PECS installation documentation. **Executing steps 3.2.1 – 3.2.6 in this section will result in the creation of a PECS 2.2 database. Executing step 3.2.7 will migrate an existing PECS v2.1 database to PECS 2.2 compatibility.** If you are migrating from an existing PECS 2.1 schema with production data, skip to 3.2.7 to migrate to PECS 2.2 compatibility. The complete PECS Database Installation Process is graphically depicted below and in Appendix E – The PECS Database Installation Process.

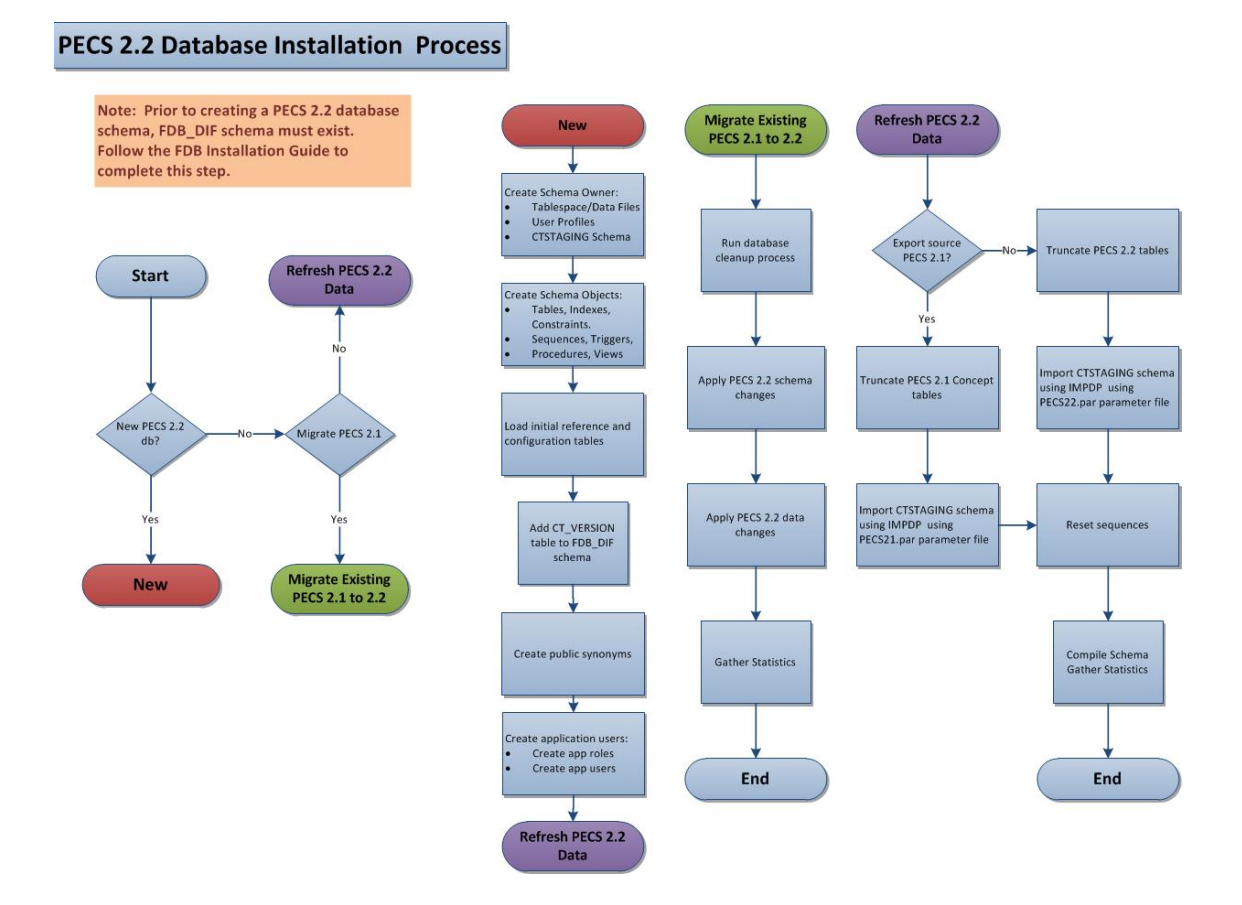

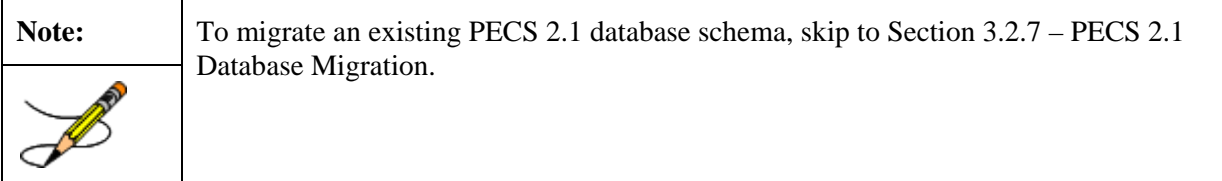

Prior to executing the following sections, the Oracle 11g database needs to be installed and a Database Administrator login generated with sys\_dba privileges is generated. The DBA login is necessary to run the first database script to create the tablespaces and user accounts for the remainder of the installation.

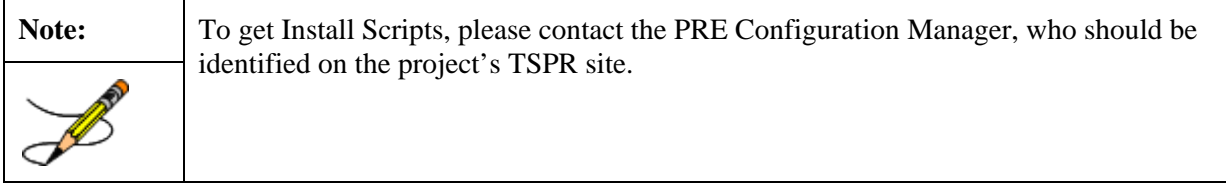

### <span id="page-15-0"></span>**3.2.1 Create the Users**

Prior to creation of the schemas, logical and physical environment structures must be setup for storage of the schemas database objects: tablespaces and data files. For the PECS Database configuration data and index storage are separated for each schema. For the CTSTAGING schema two tablespaces must be created:

- CTSTAGING\_DATA
- CTSTAGING\_INDEX
- LOB\_DATA
- LOB\_INDEX

In addition, user profiles are used to standardize resource limits for PECS schemas. There are 2 user profiles that have to be created:

- SERVICE\_ACCOUNT
- USER\_ACCOUNT

Before the user profiles can be created the script **utlpwdmg.sql** has to be executed. The script is located in the RDBMS\ADMIN directory within your installation home. Consult Oracle installation manual for the full directory path for the proposed environment.

To create the users in the database for the PECS application, the database administrator will need to execute the **pecs22\_creation\_pkg1.sql** script as **SYSTEM**. This script will execute other scripts that will create the tablespaces, user profiles and create the CT Staging User:

- PECS22\_Create\_CTSTAGING\_Tablespaces.sql
- pecs22 create user profiles ddl.sql
- pecs22\_create\_user\_modified.sql

Prior to running the scripts, modifications should be made to tailor for the current installation environment. The following steps should be followed:

1. Open a text editor and open the PECS22\_Create\_CTSTAGING\_Tablespaces.sql script. Replace %DATAFILE LOCATION% with the data file directory the directory entered should already exist on the database server.

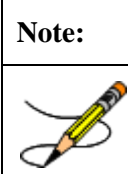

Note: Note: If you are creating a development environment, use PECS22\_Create\_CTSTAGING\_Tablespaces\_Dev.sql instead .

- 2. Login to the SQL client using a database account that has sys\_dba privileges
- 3. Execute the "pecs22\_creation\_pkg1.sql" script.
- 4. Open the "pecs22 creation pkg1.log" file and search the log file for any errors.
- 5. This process creates the temporary file fdb\_dif2ctstaging.sql. Open this file and scroll to the bottom and verify the following entry at the bottom of the file 'GRANT SELECT ON FDB\_DIF.FDB\_VERSION TO CTSTAGING'. This will ensure that all necessary privileges were granted to the FDB tables that the CTSTAGING user needs to access.

### <span id="page-16-0"></span>**3.2.2 Create Staging Tables and Database Objects**

To create the CTSTAGING database for the PECS application, the administrator will need to execute the **pecs22\_creation\_pkg2.sql** script. This script will execute thirteen other scripts that create the CTSTAGING tables and populate those tables with some initial data values. The following steps should be followed:

- 1. Login to the SQL client using the CTSTAGING user account.
- 2. Execute the "pecs22 creation pkg2.sql" script.
- 3. Open the pecs22\_creation\_pkg2.log file and search the log file for any errors.

### <span id="page-16-1"></span>**3.2.3 Modification of the FDB\_DIF Database**

To modify the FDB-DIF data repository to work with the PECS application, the administrator will need to execute the **fdb** modification pkg3.sql script. This script will create a new table in the FDB-DIF data repository and modify one of the existing tables to change the constraints add an index.

- 1. Login to the sql client using the FDB\_DIF user account.
- 2. Execute the "fdb\_modification\_pkg3.sql" script.
- 3. Open the fdb modification pkg3.log file and search the log file for any errors.

### <span id="page-16-2"></span>**3.2.4 Create Public Synonyms**

The PECS application access spans both FDB\_DIF and CTSTAGING schema objects. Public synonyms are utilized to provide seamless application access across PECS application components. To create the public synonyms, the administrator will need to execute the **pecs22\_create\_public\_synonyms.sql** script. This scripts executes two scripts: **pecs22\_create\_FDB\_synonyms.sql**,

**pecs22\_create\_CTSTAGING\_synonyms.sql**. The following steps should be followed:

1. Login to the SQL client using the SYSTEM account.

- 2. Execute the "pecs22\_create\_public\_synonyms.sql" script.
- 3. Open the pecs22\_create\_ public\_synonyms.log file and search the log file for any errors.

### <span id="page-17-0"></span>**3.2.5 PECS Application Users**

The PECS database schemas have been devised to provide separation of ownership and CRUD data access levels thru the use of user/schemas and access roles assigned. Schemas/Roles that are required by the application are depicted in the cross-reference table listed below:

| <b>User</b>           | <b>Schema</b>    | <b>Access Level</b> | <b>Assigned Role</b>       |
|-----------------------|------------------|---------------------|----------------------------|
| FDB_DIF               | FDB_DIF          | Schema Owner        |                            |
| FDB_DIF_APP_USER      | FDB_DIF          | Read Only user      | FDB_DIF_READ_ONLY_ROLE     |
| FDB DIF UPDATE USER   | FDB DIF          | CRUD user           | FDB DIF_UPDATE_USER_ROLE   |
| <b>CTSTAGING</b>      | <b>CTSTAGING</b> | Schema Owner        |                            |
| CTSTAGING_READ_ONLY   | <b>CTSTAGING</b> | Read Only user      | CTSTAGING_READ_ONLY_ROLE   |
| CTSTAGING UPDATE USER | <b>CTSTAGING</b> | <b>CRUD</b> user    | CTSTAGING UPDATE USER ROLE |
|                       |                  |                     | FDB DIF_READ_ONLY_ROLE     |
| <b>PECSJMS</b>        | <b>PECSJMS</b>   | Schema Owner        |                            |
| PECSJMS APP USER      | <b>PECSJMS</b>   | <b>CRUD</b> user    | PECSJMS APP USER ROLE      |

**Table 1 - Database Users and Roles**

Both FDB\_DIF and CTSTAGING schema owners have been create prior to this step, however, additional users are required by the application. To create the PECS application user roles and users, the administrator will need to execute the **pecs22\_create\_application\_roles\_users.sql** script. This script will execute scripts that create the required PECS user roles and application users. Additionally, the script will create the PECSJMS schema objects that are required by the PECS application by executing **pecs\_create\_jms\_process.sql** script.

Prior to running the driver script, **pecs22** create application roles users.sql, modifications should be made to **CreateTablespacePECSJMS.sql** to tailor for the current installation environment. .

The following steps should be followed:

- 1. Open a text editor and open the CreateTablespacePECSJMS.sql script. Replace %DATAFILE\_LOCATION% with the data file directory for the current installation environment. The directory entered should already exist on the database server.
- 2. Login to the SQL client using the SYSTEM account.
- 3. Execute the "pecs22\_create\_application\_roles\_users.sql" script.
- 4. Open the "pecs22\_create\_application\_roles\_users.log" file and search the log file for any errors.

VA Standard Data Services (SDS) has created and maintains standardized tables in an Oracle database (e.g., VA Institutions). These tables must be accessible to PECS as a Web-based application. Please refer to the SDS Database Installation Guide for the information necessary to install the SDS Data Service database tables, indexes and data.

KAAJEE makes internal API calls to the SDS Database/Tables located on an Oracle database. PECS is KAAJEE-enabled. The KAAJEE user ID, schema, and SSPI tables must be accessible to PECS as a Web-based application. Please refer to the KAAJEE Database Installation Guide for the information necessary to install the KAAJEE database tables, indexes and data.

A complete listing of the PECS Schema Creation SQL Scripts invoked from the driver scripts are listed below.

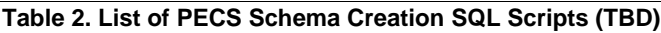

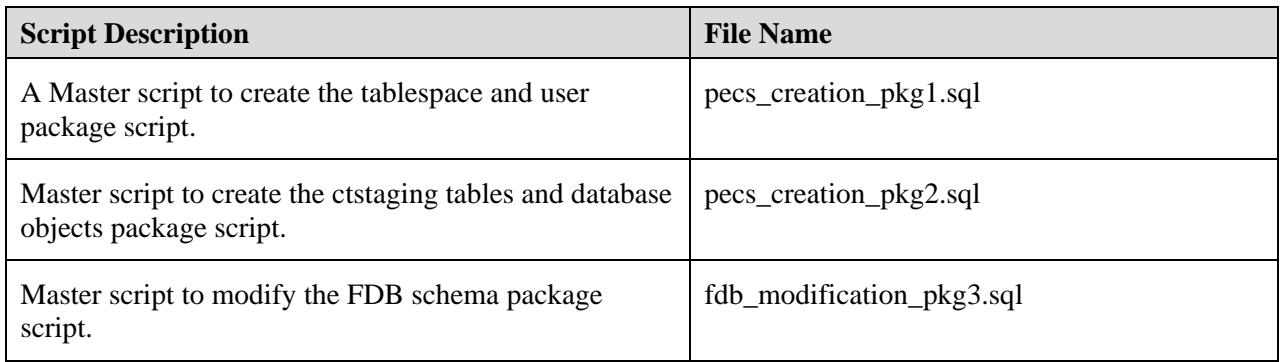

### <span id="page-18-0"></span>**3.2.6 Import PECS Production Data**

Production data from a PECS 2.1 database or development data from a PECS 2.2 database can be loaded into a newly created PECS 2.2 database using the following procedures. Once loaded, the PECS 2.2 database is fully functional and no further installation steps are necessary. Section 3.2.7 of this document is not required for this installation path.

### **To load Production Data from a PECS 2.1 database:**

- 1. Download dump file from PRE share and place in the DPDUMP directory within your environment: \\vhaisppres3\PRE\PECS\Database\OracleExport
- 2. Modified the parameter file, PECS21.par, replace <dump\_filename.dmp> and <dump\_filename.log> with the dump file downloaded in the prior step.
- 3. Disable constraints prior to the load by running the following script file as SYSTEM, Build Script to Disable Constraints.sql.
- 4. Truncate the concept tables from the CTSTAGING schema by running the following script file as SYSTEM, Truncate\_PECS21\_Concept\_Tables.sql.
- 5. From the command prompt, issue the following command to load PECS 2.1 data from the import file: impdp parfile=PECS21.par. Enter SYSTEM username/password when prompted.
- 6. After the load has been completed, enable constraints by running the following script file as SYSTEM, Build Script to Enable Constraints.sql. Check the log Build Script to Enable Constraints.log for errors, if any constraints failed then re-run this step after the objects have been recompiled in Step 8.
- 7. Reset PECS sequences by running the command file, PECS22\_Rebuild\_Sequences\_After\_Load.sql. Run as CTSTAGING user.
- 8. Create new PECS 2.2 reference table entries for Dose\_Route and Field\_Metadata tables by running the command file, Add\_Reference\_Tables\_Entries\_After\_Load.sql. Run as CTSTAGING user.
- 9. Run script to compile all schema objects and gather fresh statistics as SYSTEM, Recompile\_Schema.sql.

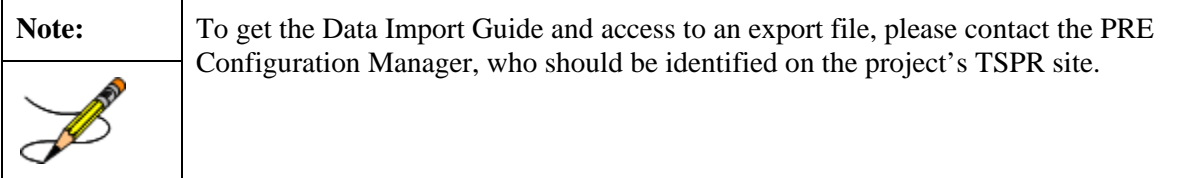

### <span id="page-19-0"></span>**3.2.7 PECS v2.1 Database Migration**

Prior to migrating PECS v2.1 database schema to PECS v2.2 compatibility, a backup of the database should be performed either using RMAN or Oracle 11g DataPump export utility. Securing a backup of the database is integral to the database rollback procedures in the event that the upgrade/migration needs to revert back to the prior version. Oracle DataPump utilities provide more granularity to backup specific schemas. PECS v2.1 consists of two database schemas: CTSTAGING, FDB\_DIF. To backup the PECS v2.1 database using Oracle DataPump utility, issue the following command logged in as a USER with DBA privileges:

• **expdp DUMPFILE**=<dumpfilename.dmp> **SCHEMAS**=CTSTAGING,FDB\_DIF **CONTENT**=ALL **LOGFILE**=<logfilename.log>

### *When prompted, enter the SYSTEM userid and password to complete the export and note the dump and log files for future use.*

Prior to performing the steps needed to migrate a PECS v2.1 database to PECS v2.1 compatibility, the Oracle listener for the PECS database instance should be brought down to ensure consistency and limit access during the conversion efforts. As an Oracle Administrator, the following command can be issued from the LINUX command prompt to stop the listener for the current instance: **lsnrctl stop**.

To migrate PECS v2.1 database schema to PECS v2.2 compatibility, the database administrator will need to execute the following database scripts as the USER specified below. Each of these scripts acts as a driver script to initiate and log migration activities. At the completion of each of the steps. check the log file for any errors or anomalies in processing the required transactions.

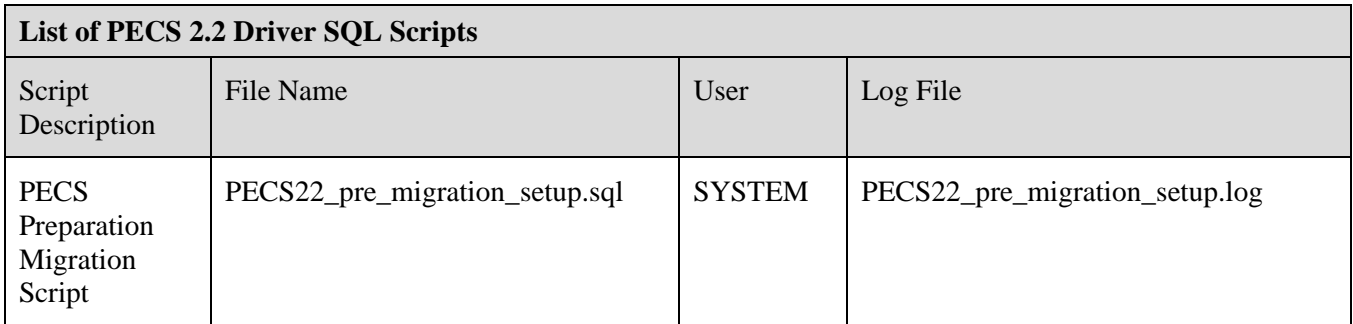

### **Table 3: List of PECS 2.2 Driver SQL Scripts**

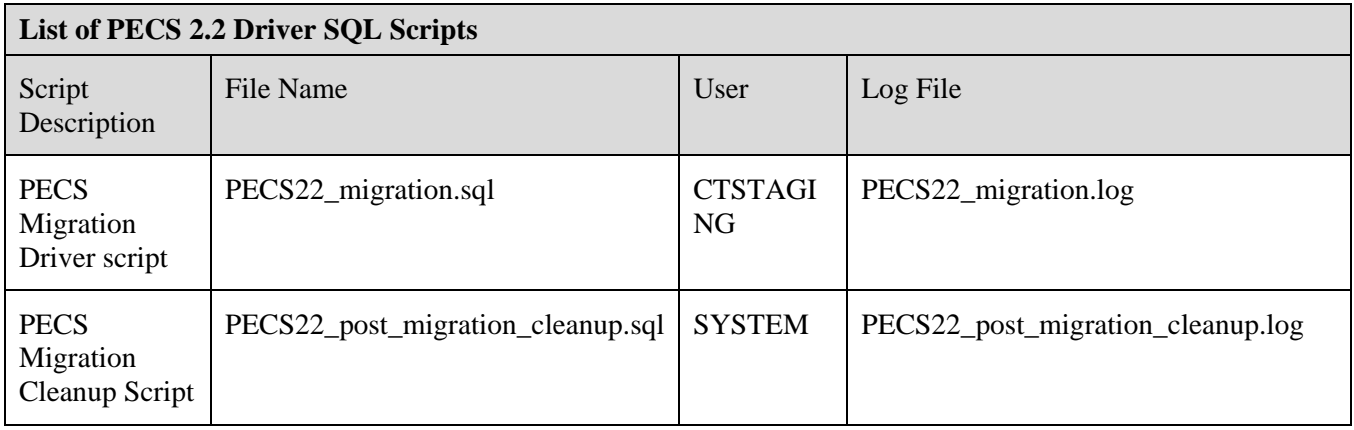

Step by Step procedure to accomplish the migration is as follows:

- 1. Prior to run the PECS22\_pre\_migration\_setup.sql, the file Create\_LOB\_Tablespaces.sql must be edited to point to the location within your environment to create the LOB tablespaces. Once modified, proceed to the next step.
- 2. Login to the sql client using the SYSTEM user account.
- 3. Execute the "PECS22\_pre\_migration\_setup.sql" script.
- 4. Open the "PECS22 pre migration setup.log" file and search the log file for any errors.

If all commands completed successfully, then proceed:

- 1. Login to the sql client using the CTSTAGING user account.
- 2. Execute the "PECS22\_migration.sql" script.
- 3. Open the "PECS22\_migration.log" file and search the log file for any errors.

Since migration scripts can be run multiple times to migrate data from 2.1 base tables to 2.2 schema, Expected errors include Drop commands on entities that aren't in existence.

- 1. Login to the sql client using the SYSTEM user account.
- 2. Execute the "PECS22\_post\_migration\_cleanup.sql" script.
- 3. Open the "PECS22\_post\_migration\_cleanup.log" file and search the log file for any errors.

After all the migration steps have been completed without error, the Oracle listener for the PECS database instance should be restarted. As an Oracle Administrator, the following command can be issued from the LINUX command prompt to start the listener for the current instance: **lsnrctl start**.

A complete listing of the scripts invoked from the driver scripts are listed below.

#### **Table 4: List of PECS 2.2 SQL Scripts**

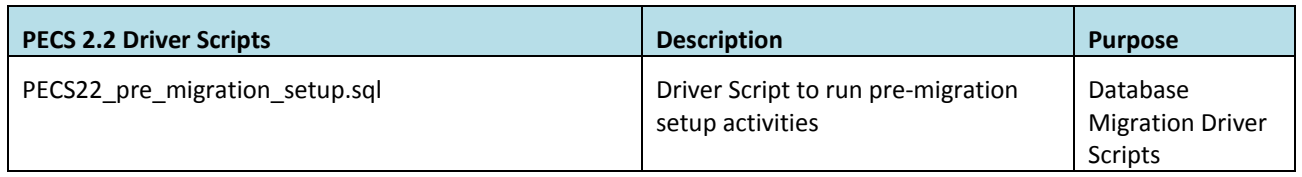

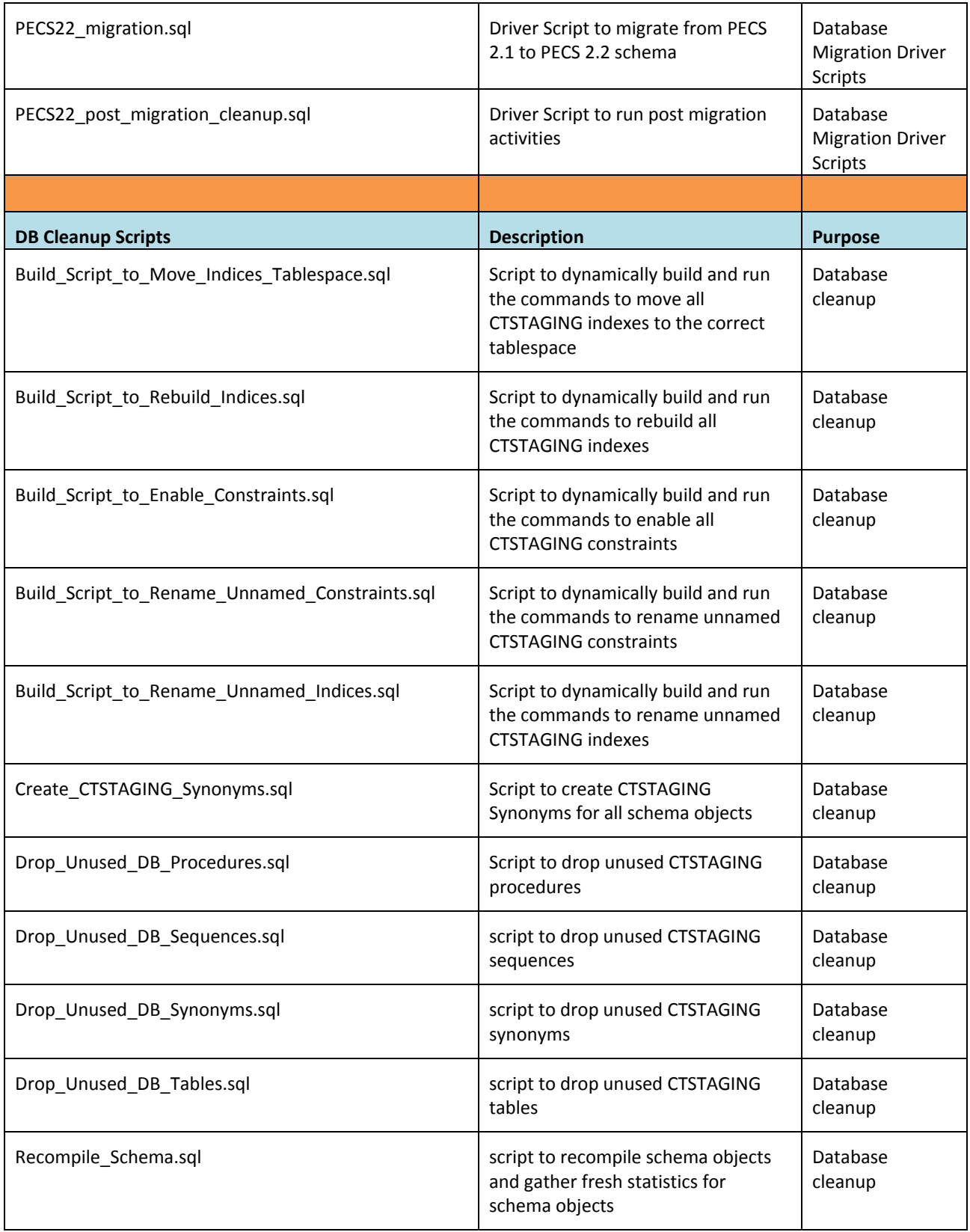

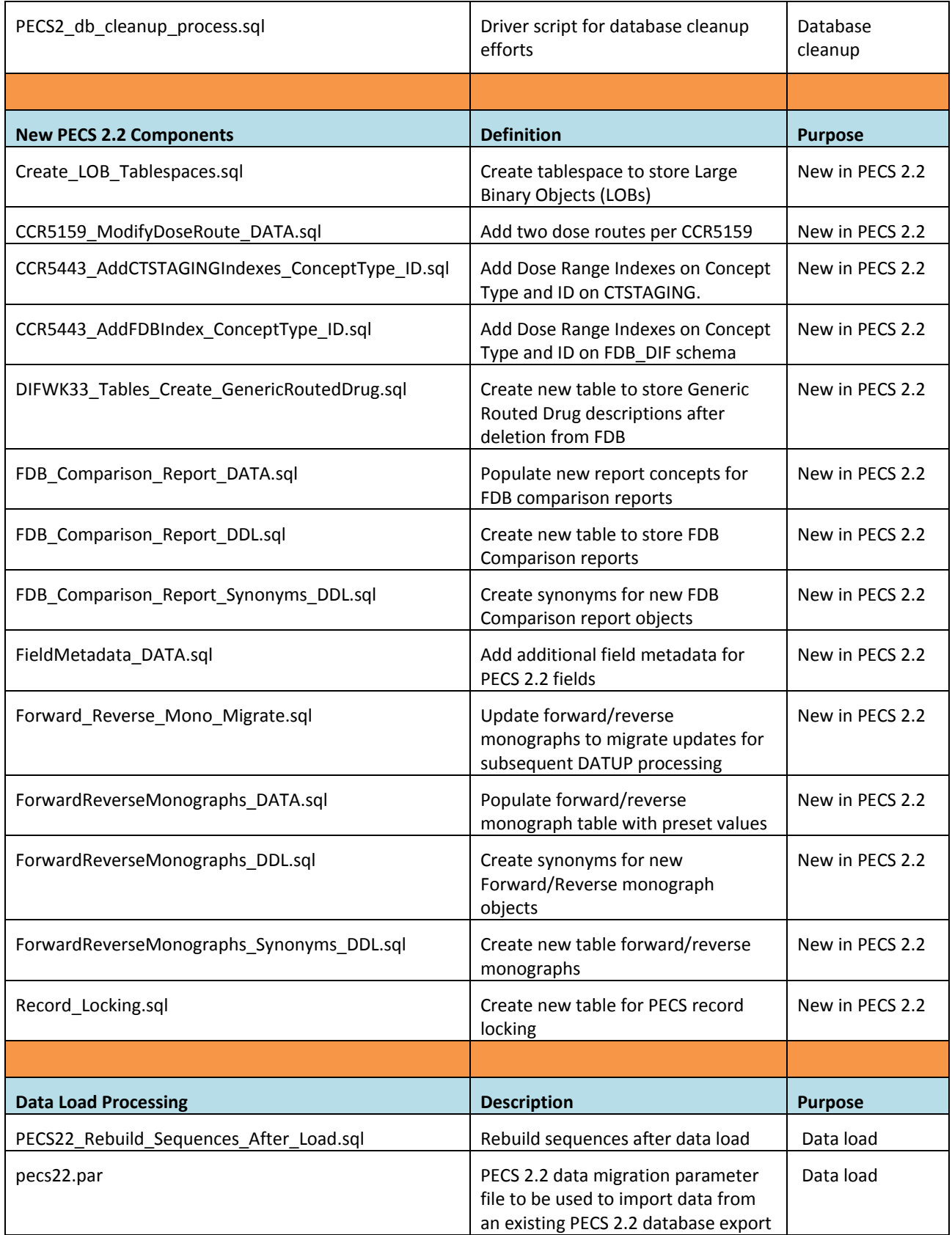

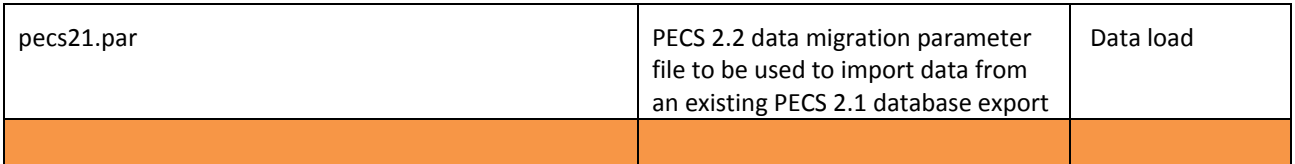

### <span id="page-23-0"></span>**3.2.8 PECS v2.2 Database Migration Rollback**

Prior to migrating PECS v2.1 database schema to PECS v2.2 compatibility, a backup of the database was performed to ensure rollback capability. This section addresses the steps needed to rollback to PECS v2.1 using the secured backup.

To restore the PECS v2.1 schema from the backup taken prior to the migration, follow the procedures outlined in the Data Import Guide for platform specific instructions (Unix, Windows).

Procedures for restoring/loading production data include the following steps regardless of platform:

- Prepare database for restoring production data
	- o Drop existing schema objects (tables, sequences) for each schema
- Import each schema by issuing the following commands logged in as a USER with DBA privileges preferably SYSTEM:
	- o **impdp DUMPFILE**=<dumpfilename.dmp> **SCHEMAS**=FDB\_DIF **LOGFILE**=<logfilename.log> **CONTENT**=ALL **TABLE\_EXISTS\_ACTION**=REPLACE
	- o **impdp DUMPFILE**=<dumpfilename.dmp> **SCHEMAS**=CTSTAGING **LOGFILE**=<logfilename.log> **CONTENT**=ALL **TABLE\_EXISTS\_ACTION**=REPLACE

*When prompted, enter the SYSTEM userid and password to complete the import. Review log files for each import to verify the successful completion of the rollback.*

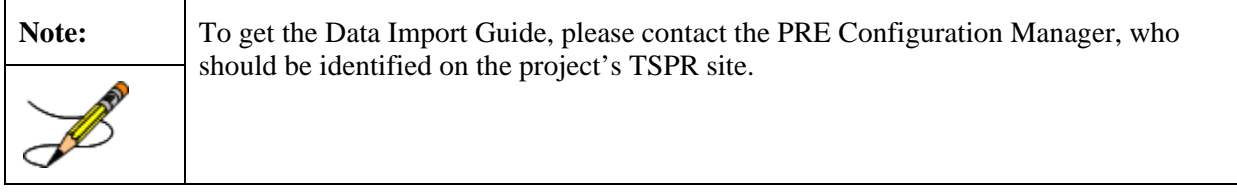

# <span id="page-24-0"></span>**4. Users**

PECS uses the KAAJEE framework for user authorization. KAAJEE authenticates users against the Local VistA. Access to PECS is limited to the users in the PECS VistA that are configured to have the PECS security keys. When a new users need to be added, contact an experienced Local VistA administrator. Provide the administrator with a list of users that will be needed along with their required security keys. PECS security keys are discussed in Appendix C.

# <span id="page-25-0"></span>**5. WebLogic Application Server Configuration**

The WebLogic server configuration assumes that there is an existing WebLogic server installed and domain configured for use by the PECS application. Configuration steps to set up datasources will depend on the version of the WebLogic server. Furthermore, it is assumed that the installation of the WebLogic server and domain follows existing standards for a production environment installation. The configuration steps detailed below include the configuration of two datasources and the deployment of the PECS EAR archive.

## <span id="page-25-1"></span>**5.1 Dependency Installation**

Edit the file:

VistALink Version 1.6.0.028 and KAAJEE Version 1.1.0.007 software packages must be installed prior to deployment of PECS on the WebLogic server. Follow the respective installation guides supplied by the VA for this software prior to continuing with this installation.

Please read Appendix C and ensure the administrative KAAJEE user is installed prior to installing the PECS EAR file.

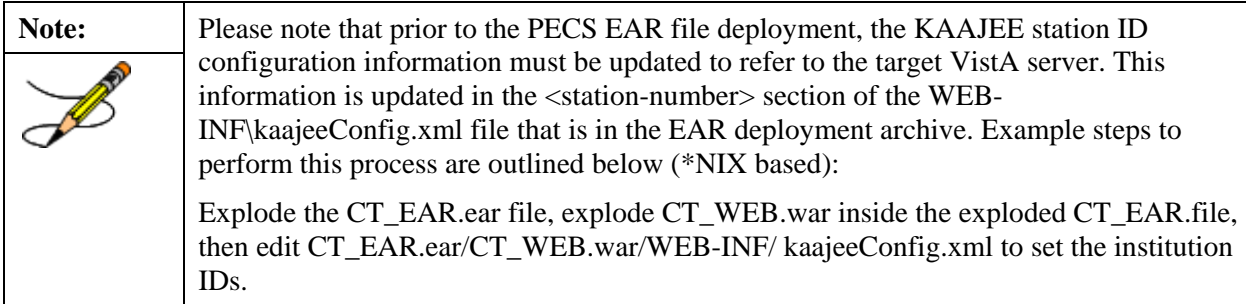

The steps described above would literally translate to the following Linux commands:

```
cp CT_EAR.ear /tmp
cd /tmp
mkdir CT_EAR
cd CT_EAR
jar -xvf ../CT_EAR.ear
jar -xvf CT_WEB.war WEB-INF/kaajeeConfig.xml
vi WEB-INF/kaajeeConfig.xml
Save and restore the modified EAR file:
jar -uvf CT_WEB.war WEB-INF/kaajeeConfig.xml
rm -rf WEB-INF/
mv ../CT_EAR.ear ../CT_EAR.ear.orig
jar -cvf ../CT_EAR.ear *
cd ..
rm -rf CT_EAR
```
## <span id="page-26-0"></span>**5.2 Configure WebLogic Datasources**

There are three datasources that need to be configured on the WebLogic administration server for the PECS application. Configuration values for the URL, Username, and Password will be dependent on where the FDB and STAGING databases have been installed. The configuration for each datasource is summarized below:

Note: Contact the DBA for the HOST\_SERVER, DATABASE\_SID and passwords used below. These items are bolded surrounded by percent signs below. When entering the information, do not enter the percent signs.

```
Name: CTFdbDataSource
JNDI Name: jdbc/CTFdbDataSource
URL: jdbc:oracle:thin:@%HOST_SERVER%:1521:%DATABASE_SID%
Driver: oracle.jdbc.xa.client.OracleXADataSource
Username: FDB_DIF_APP_USER
Password: %FDB_DIF_APP_USER_PASSWORD%
```

```
Name: CTStagingDataSource
JNDI Name: jdbc/CTStagingDataSource
URL: jdbc:oracle:thin:@%HOST_SERVER%:1521:%DATABASE_SID%
Driver: oracle.jdbc.xa.client.OracleXADataSource
Username: CTSTAGING_UPDATE_USER
Password: %CTSTAGING_UPDATE_USER_PASSWORD%
```

```
Name: PECSJMS Data Source
JNDI Name: jdbc/PecsJmsDataSource
URL: jdbc:oracle:thin:@%HOST_SERVER%:1521:%DATABASE_SID%
Driver: oracle.jdbc.OracleDriver
Username: PECSJMS_APP_USER
Password: %PECSJMS_APP_USER_PASSWORD
```
## <span id="page-27-0"></span>**5.3 WebLogic Server Startup Configuration**

PECS requires additional arguments added to the WebLogic Server's Server Start properties. This section details the steps to add the arguments to the server .

- 1. Open and log into the WebLogic console, using an administrative user name and password. The WebLogic console is located at: http://<Deployment Machine>:7001/console.
- 2. Click on the server name corresponding to the deployment server in the **Summary of Servers** panel found in the right column of the WebLogic console. **For reference only**, see [Figure](#page-27-1) 5-1.

|                                                                                                    | <b>Summary of Servers</b>            |                |                |                |                   |                                     |  |
|----------------------------------------------------------------------------------------------------|--------------------------------------|----------------|----------------|----------------|-------------------|-------------------------------------|--|
| Configuration Control                                                                                                    |                                      |                |                |                |                   |                                     |  |
| A server is an instance of WebLogic Server that runs in its own Java Virtual Machine (JVM) and has its own configuration.<br>This page summarizes each server that has been configured in the current WebLogic Server domain. |                                      |                |                |                |                   |                                     |  |
| Customize this table                                                                                                    |                                      |                |                |                |                   |                                     |  |
| Servers (Filtered - More Columns Exist)<br>Click the Lock & Edit button in the Change Center to activate all the buttons on this page.                                                                                        |                                      |                |                |                |                   |                                     |  |
| <b>Delete</b><br>Showing 1 to 3 of 3 Previous   Next<br>Clone<br>New                                                                                                    |                                      |                |                |                |                   |                                     |  |
|                                                                                                    | Name $\hat{\ll}$                     | <b>Cluster</b> | <b>Machine</b> | <b>State</b>   | <b>Health</b>     | <b>Listen Port</b>                  |  |
|                                                                                                    | AdminServer(admin)                   |                | pre05-test-app | <b>RUNNING</b> | $\blacksquare$ ok | 7001                                |  |
|                                                                                                    | LocalPharmacyServer                  |                | pre05-test-app | <b>RUNNING</b> | $\blacksquare$ OK | 8010                                |  |
|                                                                                                    | NationalPharmacyServer               |                | pre05-test-app | <b>RUNNING</b> | $\blacksquare$ ok | 8021                                |  |
|                                                                                                    | <b>Clone</b><br><b>Delete</b><br>New |                |                |                |                   | Showing 1 to 3 of 3 Previous   Next |  |
|                                                                                                    |                                      |                |                |                |                   |                                     |  |

**Figure 5-1. Summary of Servers**

<span id="page-27-1"></span>3. WebLogic will now display the panel **Settings for Deployment Server** in the right column of the console, where configuration of the Deployment Server are set. For reference, see [Figure](#page-28-0) 5-2.

| General Cluster Services Keystores SSL Federation Services Deployment Migration Tuning Overload Health Monitoring Server Start |                                                                                                    |                                                                                                    |  |  |  |  |  |
|----------------------------------------------------------------------------------------------------|----------------------------------------------------------------------------------------------------|----------------------------------------------------------------------------------------------------|--|--|--|--|--|
| <b>Save</b>                                                                                                    |                                                                                                    |                                                                                                    |  |  |  |  |  |
|                                                                                                    | Use this page to configure general features of this server such as default network communications. |                                                                                                    |  |  |  |  |  |
| Name:                                                                                                    | NationalPharmacyServer                                                                             | An alphanumeric name for this server instance. More Info                                                         |  |  |  |  |  |
| Machine:                                                                                                    | pre05-test-app v                                                                                   | The WebLogic Server host computer (machine) on which this server is meant to<br>run. More Info                   |  |  |  |  |  |
| <b>GE</b> Cluster:                                                                                                    | (Stand-Alone) v                                                                                    | The cluster, or group of WebLogic Server instances, to which this server belongs. More<br>Info                   |  |  |  |  |  |
| <b>del</b> Listen Address:                                                                                                    | 129.162.101.74                                                                                     | The IP address or DNS name this server uses to listen for incoming connections. More<br>Info                     |  |  |  |  |  |
| <b>☑</b> Listen Port Enabled                                                                                                   |                                                                                                    | Specifies whether this server can be reached through the default plain-text (non-SSL)<br>listen port More Info   |  |  |  |  |  |
| <b>Listen Port:</b>                                                                                                    | 8021                                                                                               | The default TCP port that this server uses to listen for regular (non-SSL) incoming<br>connections. More Info    |  |  |  |  |  |
| SSL Listen Port Enabled                                                                                                    |                                                                                                    | Indicates whether the server can be reached through the default SSL listen port. More<br>Info                    |  |  |  |  |  |
| SSL Listen Port:                                                                                                    | 7002                                                                                               | The TCP/IP port at which this server listens for SSL connection requests. More Info                              |  |  |  |  |  |
| <b>Client Cert Proxy Enabled</b>                                                                                               |                                                                                                    | Specifies whether the HttpClusterServlet proxies the client certificate in a special<br>header. More Info        |  |  |  |  |  |
| Java Compiler:                                                                                                    | javac                                                                                              | The Java compiler to use for all applications hosted on this server that need to compile<br>Java code. More Info |  |  |  |  |  |
| $-\triangleright$ Advanced                                                                                                    |                                                                                                    |                                                                                                    |  |  |  |  |  |

**Figure 5-2. Settings for Deployment Server**

- <span id="page-28-0"></span>4. Click on the **Server Start** tab.
- 5. WebLogic will now display the panel Server Start tab in the **Settings for Deployment Server** in the right column of the console, where configuration of the Deployment Server is set. For reference, see [Figure](#page-29-0) 5-3.

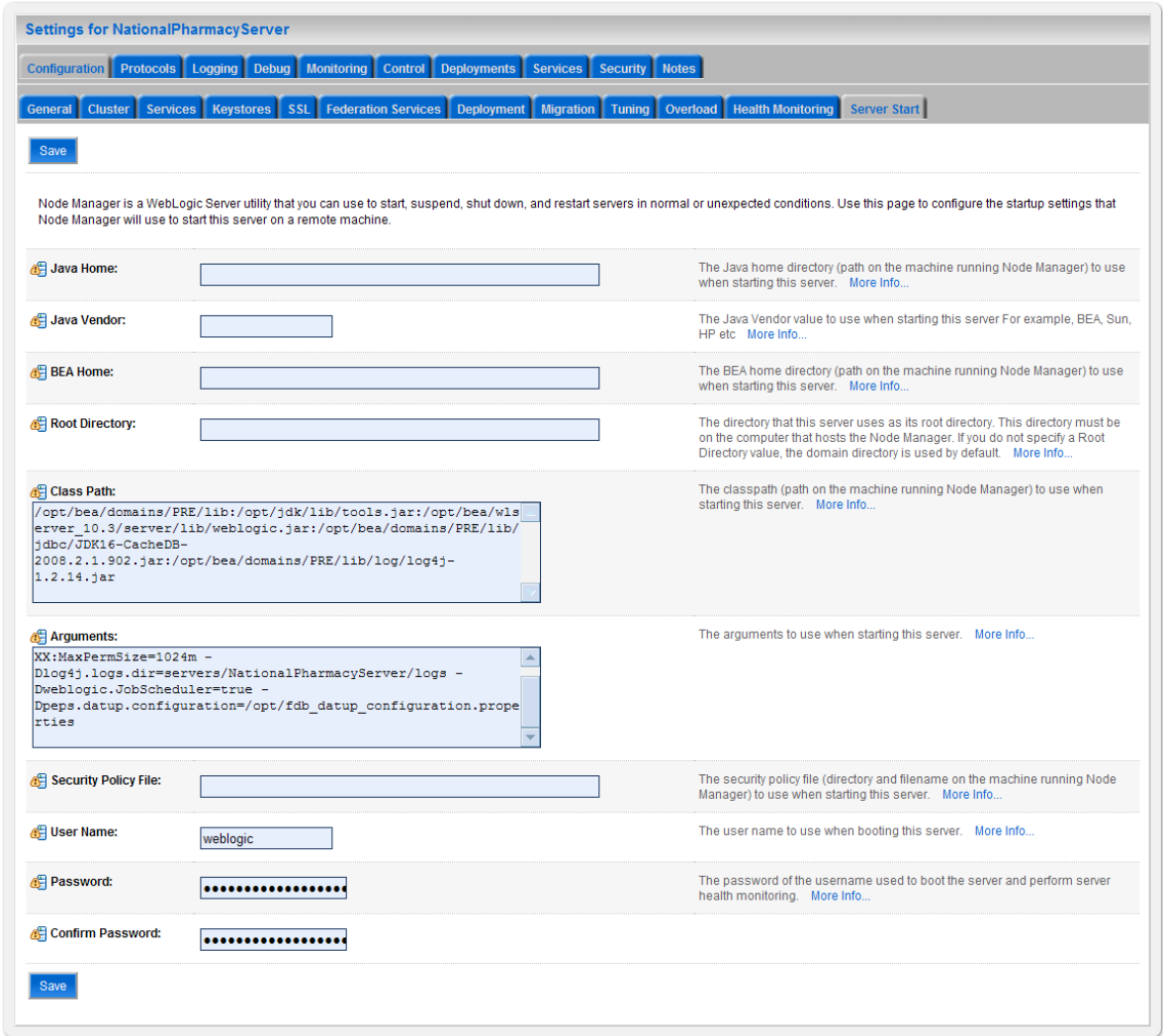

**Figure 5-3. Server Start Tab**

- <span id="page-29-0"></span>6. Insert the following text in the **Arguments** box:
- 7. **-d64 -server -Xms768m -Xmx4096m -XX:PermSize=256m -XX:MaxPermSize=512m - Djava.awt.headless=true –**

Also add a argument for Log4j file. (see for reference below, modify path per your server configuration) :-

### **Dlog4j.configuration=file:/u01/app/user\_projects/domains/sqa\_PECS/log4j.xml**

8. Click **Save**.

## <span id="page-30-0"></span>**5.4 Configure WebLogic JTA**

The application requires the Setting the JTA Transaction Timeout for processing of reports.

### **Step 1: Configure JTA**

- 1. In the WebLogic Administration Console, expand **Services**.
- 2. Click on **JTA**.
- 3. On the Configuration tab, for "Timeout Seconds", change the value to **600**.(see below Console screen)
- 4. Click the **Save** button.

The WebLogic Administration Console screen should look similar to the following:

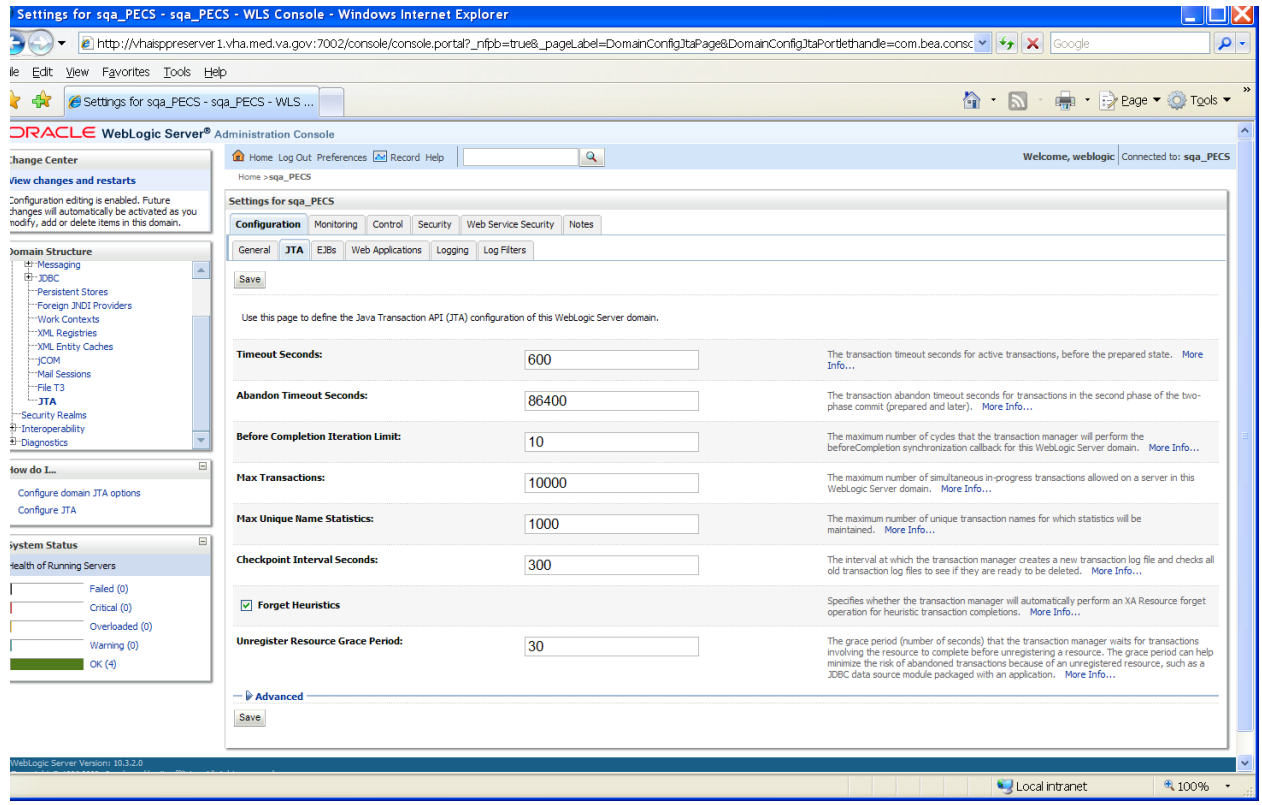

WebLogic JTA Configuration is complete.

## <span id="page-31-0"></span>**5.5 Configure exportfile.properties**

One functional piece of PECS allows a Release Manager to export data from the Oracle database so that it can be imported at various sites to support the Order Check process. The export file can be downloaded to the user's desktop, but a copy needs to be sent to an File Transfer Protocol (FTP) server so that it can be utilized in other server processes. To know where to place the file, a property file named exportfile.properties needs to be created. This file should reside in the

DOMAIN\_HOME/user\_staged\_config directory. The properties that need to be entered in to this file are(see below for reference. Also please configure with or without leading "/" depending on relative or absolute path):

```
export.file.server=10.3.29.201
export.file.dir=/pharmacy/fdb_dif
export.user.name=PECS
fdb.file.dir=/pharmacy
scheduled.time=2230
```
The exportfile.properties file will need to be readable by the user who runs the WebLogic application server.

## <span id="page-31-1"></span>**5.6 Application Deployment**

### <span id="page-31-2"></span>**5.6.1 PECS Application Deployment**

Specific deployment steps will vary depending on the version of the WebLogic server the PECS application will be deployed on. The PECS application is a J2EE application packaged in a standard EAR file format. The application should be deployed following the recommended process for deploying EAR files for the WebLogic server version platform. Use default values to deploy the Ear file and associate it with domain/server as per WebLogic install for PECS.

**Note:** Please note that you must associate the application with the target server, and activate the application after deployment, before it can service any requests.

### <span id="page-32-0"></span>**5.6.2 PECS Help Application Deployment**

Specific deployment steps will vary depending on the version of the WebLogic server the PECS Help application will be deployed on. The PECS Help application is a RoboHelp application packaged in a standard EAR file format. The Help application should be deployed following the recommended process for deploying EAR files for the WebLogic server version platform. Use default values to deploy the Ear file and associate it with domain/server as per WebLogic install for PECS. Some recommended pointers for install of pecs-hlp.xxx.ear file:

- a. Install the deployment as an application. (PECS Help application is accessible at the context root "pecsHelp")
- b. On deployment targets page, select the PECS managed server.
- c. On Optional Settings page, name the deployment "pecs-Help"

# **Note:**

Please note that you must associate the Help application with the target server, and activate the application after deployment, before it can service any requests.

## <span id="page-32-1"></span>**5.7 Configure log4j.properties**

The PECS application uses log4j loggers to create and write log information to application event logs. The logging properties for the PECS application are included in Appendix A. Logger and appender configuration is included for the PECS application, and optionally the Hibernate API. Update logging properties as appropriate to the host server:

- Set logging level to "info" for production mode
- Set "File" properties to the identified log directory on the server.
- Set "ConversionPattern" to the standard VA pattern.

The properties in Appendix A should be inserted into the existing log4j properties file that exists at the beginning of the WebLogic server classpath. (please use log4j.xml for reference from Apendix A).

# <span id="page-33-0"></span>**6. Post-Installation Notes**

The entrance URL for the application is: *http://%SERVER%:%PORT%/ct/public/Welcome.html.*

This is a generic URL for PECS. You need to replace the %SERVER% and %PORT% with the server name and port number assigned to your deployment.

For example, the entrance URL for the AITC SQA server is as follows: *http://vaww.oed.portal.va.gov/projects/pre/PRE\_IPT\_Rev/PRE\_IPT\_Rev\_PECS2-1/default.aspx* *(This page included for two-sided copying.)*

## <span id="page-36-0"></span>**Appendix A: log4j Properties**

```
<?xml version="1.0" encoding="UTF-8" ?>
<!DOCTYPE log4j:configuration SYSTEM "log4j.dtd"> 
<log4j:configuration xmlns:log4j="http://jakarta.apache.org/log4j/">
      <appender name="STDOUT" class="org.apache.log4j.ConsoleAppender">
            <layout class="org.apache.log4j.PatternLayout">
                  <param name="ConversionPattern" value="%d %-5p [%t] %C{2} 
( %F: %L) - %m%n" />
            </layout>
      </appender>
      <appender name="FileAppender" 
class="org.apache.log4j.RollingFileAppender">
         <param name="File" value="PECSLogs/server.log"/>
         <param name="Append" value="false"/>
         <param name="MaxBackupIndex" value="10"/>
         <layout class="org.apache.log4j.PatternLayout">
             <param name="ConversionPattern" value="%d{dd MMM yyyy hh:mm:ss 
a} %-5p [%c:%M] %m%n"/>
         </layout>
     </appender>
     <appender name="HibernateAppender" 
class="org.apache.log4j.RollingFileAppender">
         <param name="File" value="PECSLogs/hibernate.log"/>
         <param name="Append" value="false"/>
         <param name="MaxBackupIndex" value="10"/>
         <layout class="org.apache.log4j.PatternLayout">
             <param name="ConversionPattern" value="%d{dd MMM yyyy hh:mm:ss 
a} %-5p [%c:%M] %m%n"/>
         </layout>
     </appender>
    <appender name="PepsAppender" class="org.apache.log4j.RollingFileAppender">
       <param name="File" value="PECSLogs/peps.log"/>
       <param name="Append" value="false"/>
       <param name="MaxBackupIndex" value="10"/>
       <layout class="org.apache.log4j.PatternLayout">
          <param name="ConversionPattern" value="%d{dd MMM yyyy hh:mm:ss a} %-
5p [%c:%M] %m%n"/>
       </layout>
    </appender>
     <appender name="SpringAppender" 
class="org.apache.log4j.RollingFileAppender">
         <param name="File" value="PECSLogs/spring.log"/>
         <param name="Append" value="false"/>
         <param name="MaxBackupIndex" value="10"/>
         <layout class="org.apache.log4j.PatternLayout">
```

```
 <param name="ConversionPattern" value="%d{dd MMM yyyy hh:mm:ss 
a} %-5p [%c:%M] %m%n"/>
         </layout>
     </appender>
     <appender name="StrutsAppender" 
class="org.apache.log4j.RollingFileAppender">
         <param name="File" value="PECSLogs/struts.log"/>
         <param name="Append" value="false"/>
         <param name="MaxBackupIndex" value="10"/>
         <layout class="org.apache.log4j.PatternLayout">
             <param name="ConversionPattern" value="%d{dd MMM yyyy hh:mm:ss 
a} %-5p [%c:%M] %m%n"/>
         </layout>
     </appender>
      <appender name="CT" class="org.apache.log4j.RollingFileAppender"> 
            <param name="file" value="PECSLogs/ct_prod.log"/>
                  <param name="MaxFileSize" value="10000KB"/>
                  <param name="MaxBackupIndex" value="10"/>
            <layout class="org.apache.log4j.PatternLayout"> 
               <param name="ConversionPattern" value="%d %5p %l - %m%n"/> 
            </layout> 
      </appender>
      <appender name="PECS" class="org.apache.log4j.RollingFileAppender"> 
            <param name="file" value="PECSLogs/pecs_prod.log"/>
                  <param name="MaxFileSize" value="10000KB"/>
                  <param name="MaxBackupIndex" value="10"/>
            <layout class="org.apache.log4j.PatternLayout"> 
               <param name="ConversionPattern" value="%d %5p %l - %m%n"/> 
            </layout> 
      </appender>
      <logger name="gov.va.med.pharmacy.ct" additivity="false">
         <level value="debug"/>
         <appender-ref ref="CT" />
      </logger>
      <logger name="gov.va.med.pharmacy.pecs" additivity="false">
        <level value="debug"/>
        <appender-ref ref="PECS" />
      </logger>
      <logger name="gov.va.med.pharmacy.ct.web" additivity="false">
        <level value="debug"/>
        <appender-ref ref="CT" />
      </logger> 
   <!-- INFO-level logger: turn on to record timing audit information -->
      <logger name="gov.va.med.monitor.time.AuditTimer" additivity="false" >
                  <level value="info" />
                  <appender-ref ref="FileAppender"/>
      </logger>
```

```
<logger 
name="org.apache.beehive.netui.pageflow.internal.AdapterManager" 
additivity="false" >
                  <level value="warn" />
                  <appender-ref ref="FileAppender"/>
      </logger>
     <logger name="org.apache.log4j">
         <level value="info" />
     </logger>
     <logger name="org.hibernate" additivity="false">
         <level value="info" />
         <appender-ref ref="HibernateAppender"/>
     </logger>
     <logger name="org.hibernate.type" additivity="false">
         <level value="warn" />
         <appender-ref ref="HibernateAppender"/>
     </logger>
     <logger name="org.hibernate.loader" additivity="false">
         <level value="warn" />
         <appender-ref ref="HibernateAppender"/>
     </logger>
     <logger name="org.hibernate.impl" additivity="false">
         <level value="warn" />
         <appender-ref ref="HibernateAppender"/>
     </logger>
     <logger name="org.springframework" additivity="false">
         <level value="error" />
         <appender-ref ref="SpringAppender"/>
     </logger>
     <logger name="org.apache.struts2" additivity="false">
         <level value="error" />
         <appender-ref ref="StrutsAppender" />
     </logger>
     <logger name="com.opensymphony.xwork2" additivity="false">
         <level value="error" />
         <appender-ref ref="StrutsAppender" />
     </logger>
     <logger name="org.apache.commons.digester" additivity="false">
         <level value="error" />
         <appender-ref ref="StrutsAppender" />
     </logger>
     <logger name="freemarker.cache" additivity="false">
         <level value="error" />
         <appender-ref ref="StrutsAppender" />
     </logger>
     <logger name="org.apache.tiles" additivity="false">
```

```
 <level value="error" />
         <appender-ref ref="StrutsAppender" />
     </logger>
     <logger name="net.sf.navigator" additivity="false">
         <level value="error" />
         <appender-ref ref="StrutsAppender" />
     </logger>
     <logger name="org.displaytag" additivity="false">
         <level value="error" />
         <appender-ref ref="StrutsAppender" />
     </logger>
     <logger name="org.apache.commons">
         <level value="warn" />
     </logger>
    <logger name="gov.va.med.pharmacy.peps" additivity="false">
        <level value="error" />
        <appender-ref ref="PepsAppender"/>
    </logger>
     <root>
         <priority value="info" />
         <appender-ref ref="FileAppender"/>
         <appender-ref ref="HibernateAppender"/>
         <appender-ref ref="SpringAppender"/>
         <appender-ref ref="StrutsAppender"/>
         <appender-ref ref="STDOUT"/>
         <appender-ref ref="CT"/>
         <appender-ref ref="PECS"/>
    \langleroot>
</log4j:configuration>
```
*(This page included for two-sided copying.)*

# <span id="page-42-0"></span>**Appendix B: Custom Update File Installation**

### <span id="page-42-1"></span>**B.1 Introduction**

This appendix describes the process to load the FDB-DIF and PECS update files into an existing FDB-DIF Oracle database using the FDB Updater Tool. The FDB-DIF update file is received on a schedule from FDB every two weeks and must be loaded in sequence. The PECS update file can be generated from the PECS application interface at any time by a user in the Release Manager role, and loaded with the FDB Update Tool.

## <span id="page-42-2"></span>**B.2 Scope**

This appendix will include the process to update the FDB-DIF Oracle database with the FDB and PECS Update files using the FDB Update Tool

Processes in scope will include:

- The process to load the FDB-DIF file using the FDB Update Tool.
- The process to load the PECS update file using the FDB Update Tool.
- The process to recover the FDB-DIF FDB\_CUSTOM\_\* tables if a Custom Tables update file load failure should occur.

Processes out of scope will include:

- The process to receive the FDB-DIF update file from FDB.
- The process to generate the PECS update file from the Custom Tables application.
- The process to recover the FDB-DIF database if a FDB-DIF update file load failure should occur.

## <span id="page-42-3"></span>**B.3 Update Process Prerequisites**

- The FDB Updater Tool is installed on the machine performing the update process.
- The FDB and PECS update files are available and/or have been generated.
- The FDB-DIF update file must be loaded in sequence. The version number of the new file must be the next in sequence.
- The user performing Oracle operations must have sufficient rights to delete data, drop, and create tables.
- The PECS preparation and recovery SQL scripts are available.
- <span id="page-42-5"></span>• An Oracle tool such as SQLPlus, must be installed on the machine executing the FDB Updater tool.

## <span id="page-42-4"></span>**B.4 Apply FDB-DIF Update File**

This section lists the steps necessary to apply the FDB+DIF Update file.

### <span id="page-43-0"></span>**B.4.1 Execute FDB Update Tool**

Here are the steps required to execute the FDB update tool (four steps):

### **B.4.1.1 Obtain the FDB-DIF Update File**

Either download the update file from the FTP directory, or insert the update CD into drive.

### **B.4.1.2 Start FDB Update Tool GUI**

Navigate to where the FDB Update Tool has been installed, and click on the GUI.bat file.

### **B.4.1.3 Configure Connection**

Select the View -> Setting menu option on the GUI and input the connection data relevant to your location and click the "Save" button. A sample screen is shown.

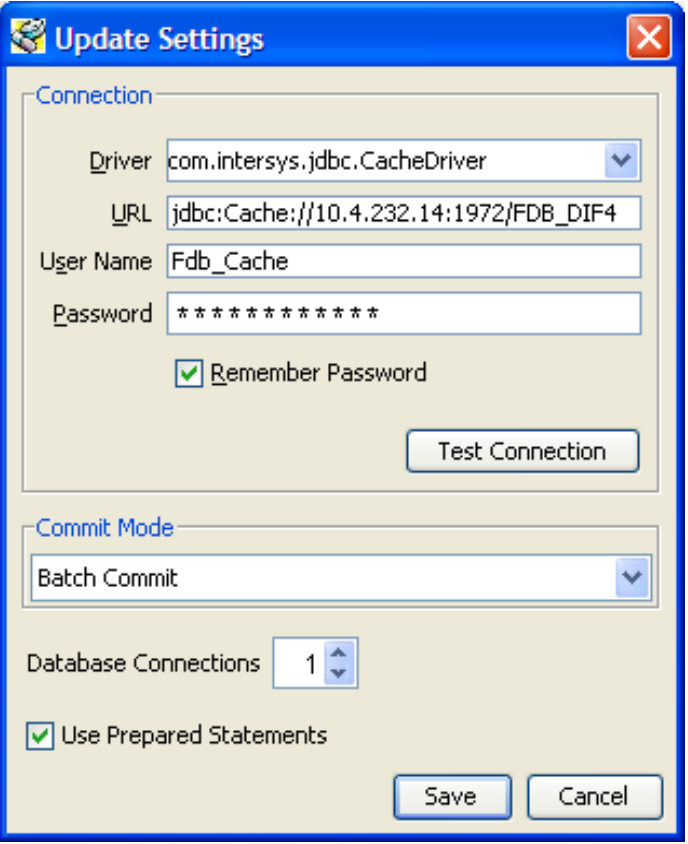

### **B.4.1.4 Provide File Paths**

Enter the path to the update and log files relevant to your location. Select whether the update is incremental or complete. Click the "Start" button. A sample screen is shown:

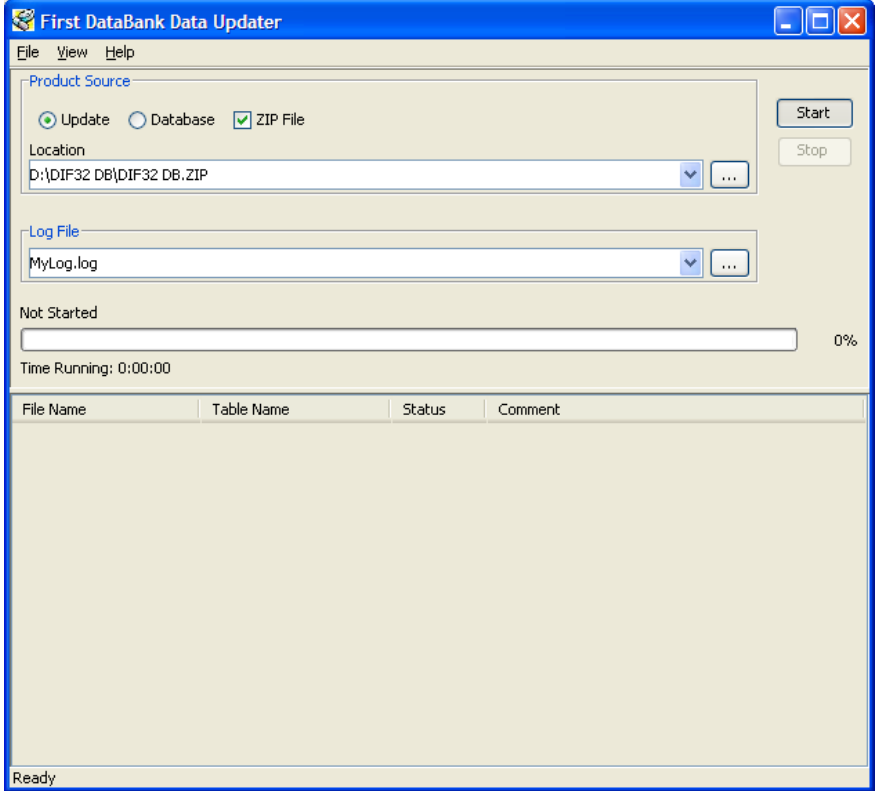

## <span id="page-44-1"></span><span id="page-44-0"></span>**B.5 Apply Custom Tables Update File**

This section describes the two major steps necessary to apply the Custom Tables Update File.

### <span id="page-45-0"></span>**B.5.1 Verify CT\_VERSION Table**

The CT\_VERSION table is an additional table added to the FDB schema (as recommended by FDB) to track the PECS update file version. If the table does not exist, execute the following DDL:

```
CREATE TABLE FDB.CT_VERSION
(
    VERSIONKEY NUMBER(6) NOT NULL,
    DBVERSION VARCHAR2(5) NULL,
    BUILDVERSION VARCHAR2(5) NULL,
    FREQUENCY VARCHAR2(1) NULL,
    ISSUEDATE VARCHAR2(8) NULL,
    VERSIONCOMMENT VARCHAR2(80) NULL,
    DBTYPE VARCHAR2(10) NULL
)
CREATE UNIQUE INDEX PKCTVERSION ON FDB.CT_VERSION(VERSIONKEY)
```
### <span id="page-45-1"></span>**B.5.2 Execute FDB Update Tool**

The steps to apply the Custom Tables Update file are the same steps as outlined i[n Apply FDB DIF](#page-42-5)  [Update File.](#page-42-5) Instead of entering the path to the FDB-DIF update file, enter the path to the Custom Tables Update file, relevant to your location. Select whether the update is incremental or complete. Click the "Start" button.

## <span id="page-45-2"></span>**B.6 Recover FDB-DIF Custom Tables from Load Failure**

The recover process may be necessary if a failure has occurred during the application of the PECS Update file (see [Apply Custom Tables Update File](#page-44-1) step). The recovery process involves the execution of a SQL script, and verification that the data has been recovered.

### <span id="page-45-3"></span>**B.6.1 Execute Recovery**

The recovery entails the deletion of any data that may have been loaded to the FDB\_CUSTOM\_\* tables during the execution of the update process.

### <span id="page-45-4"></span>**B.6.2 Verify Data Recovery**

Verify that the data in the FDB\_CUSTOM\_\* tables has been deleted.

### <span id="page-45-5"></span>**B.6.3 Generate Full PECS Update File**

After logging into the PECS application, a user in the Release Manager role will navigate to the "Custom Update" tab, and click the "Download New Full Update" button. This will generate a PECS update file with all currently approved order check customizations.

# <span id="page-46-0"></span>**Appendix C: KAAJEE**

PECS uses the KAAJEE framework for user authorization and authentication. KAAJEE authenticates users against the Local VistA. Access to PECS is limited to known users with the security role. If new users need to be added, contact an experienced Local VistA administrator. Provide the administrator with a list of users that will be needed along with their required security keys. PECS security keys are discussed in the next section.

## <span id="page-46-1"></span>**C.1 Security Keys**

After a user is authenticated, KAAJEE retrieves his or her security keys from VistA and maps them to WebLogic security roles. The PECS application is secured so that only users running with the PECS security roles may access the PECS application.

PECS relies on the following four security keys, which must be added to VistA:

- PSS\_CUSTOM\_TABLES\_ADMIN
- PSS CUSTOM TABLES APPROVER
- PSS\_CUSTOM\_TABLES\_REL\_MAN
- PSS\_CUSTOM\_TABLES\_REQUESTOR

PRE will rollout VISTA Patch, PSS\*1\*147 which exports the Security Keys, and those Security Keys are technically in the PSS namespace. These security keys have to be associated with the user accounts that will be set up on a VistA M server. The process for setting up the user accounts and the security keys is a part of the VistALink API setup mentioned in the VistALink Installation Manual available with the API software at: *http://vista.med.va.gov/kernel/kaajee/download\_9-10.asp#vista\_m\_server*

## <span id="page-46-2"></span>**C.2 Administrator User Role**

PECS is configured to use the KAAJEE administrator user role by default. This requires the creation of a KAAJEE administrator account in WebLogic if one does not exist.

## <span id="page-46-3"></span>**C.3 Resource Adapter**

Use Resource Adapter with the supporting jars included in it and do not deploy jars as library files. The deployment order for the Resource Adapter must be at a lower number than the deployment order for PECS. This is to make sure the Resource Adapter is loaded and that the classes in the Resource Adapter are available when PECS is started. It is recommended to set the deployment order for the Resource Adapter to 95 or 99. This is because the default deployment order is 100.

*(This page included for two-sided copying.)*

# <span id="page-48-0"></span>**Appendix D: PECS Logical Deployment Architecture**

## <span id="page-48-1"></span>**D.1 Logical Deployment Design – PECS**

### **Application Server:**

The WebLogic Application Server 10.3 will host PECS and its business services.

### **Database Server:**

The Database Server- Oracle 11g will have Red Hat Linux Enterprise version RHEL5 as it OS. It will host the Custom Table Staging database and FDB-DIF database.

### **Failover Server:**

There will be a Failover server. It will host both BEA WebLogic Application Server and Oracle Database Server to provide redundancy.

### **Legacy Interface:**

There will be an existing VistA server which will host legacy KAAJEE and VistALink interface.

The figure below shows the overview of Logical Deployment Design for the PRE PECS Application.

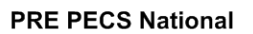

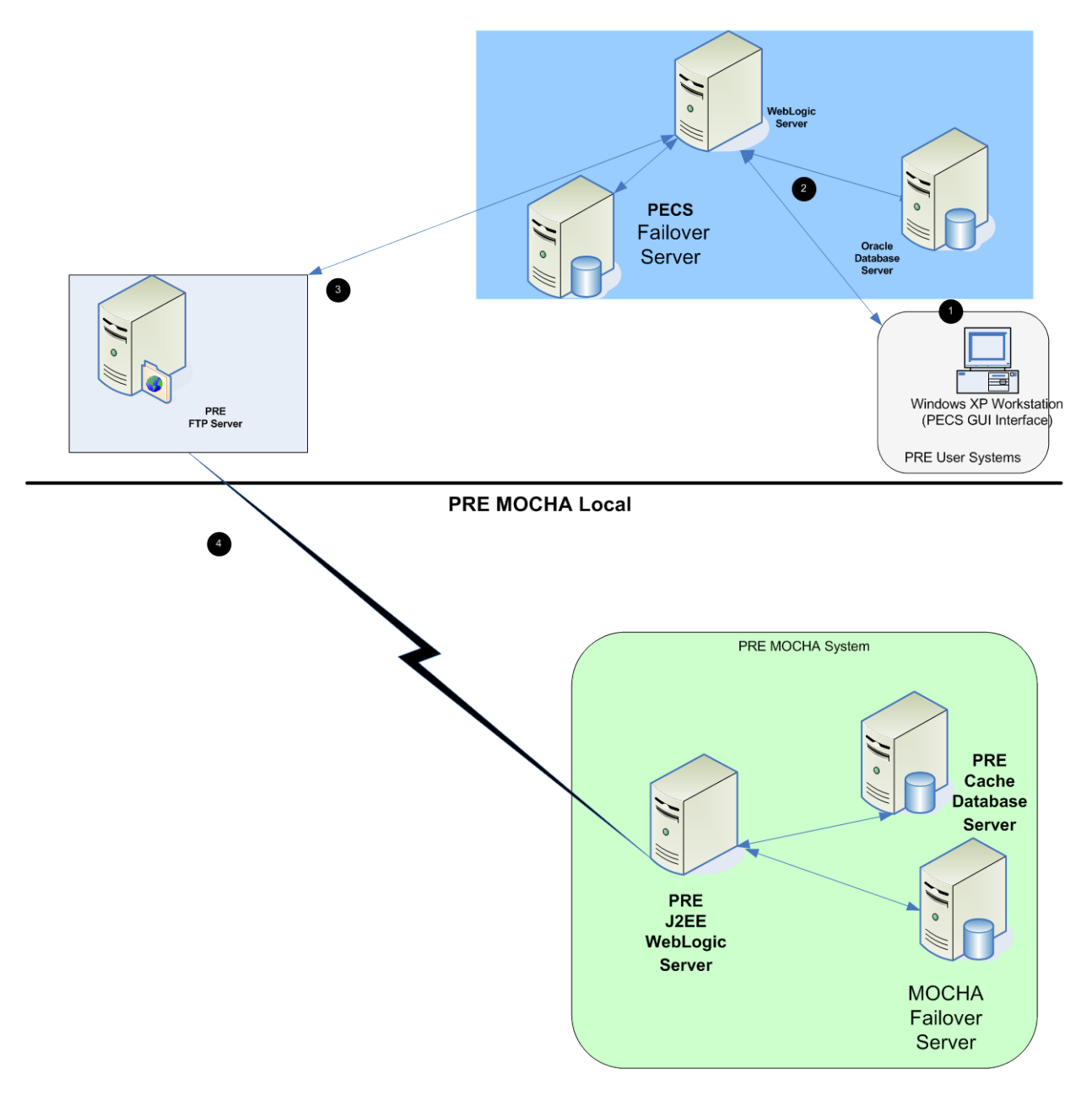

**Figure 4: PECS Deployment**

# <span id="page-50-0"></span>**Appendix E: PECS Database Installation Process**

### <span id="page-50-1"></span>**E.1 Database Installation Process Flow – PECS**

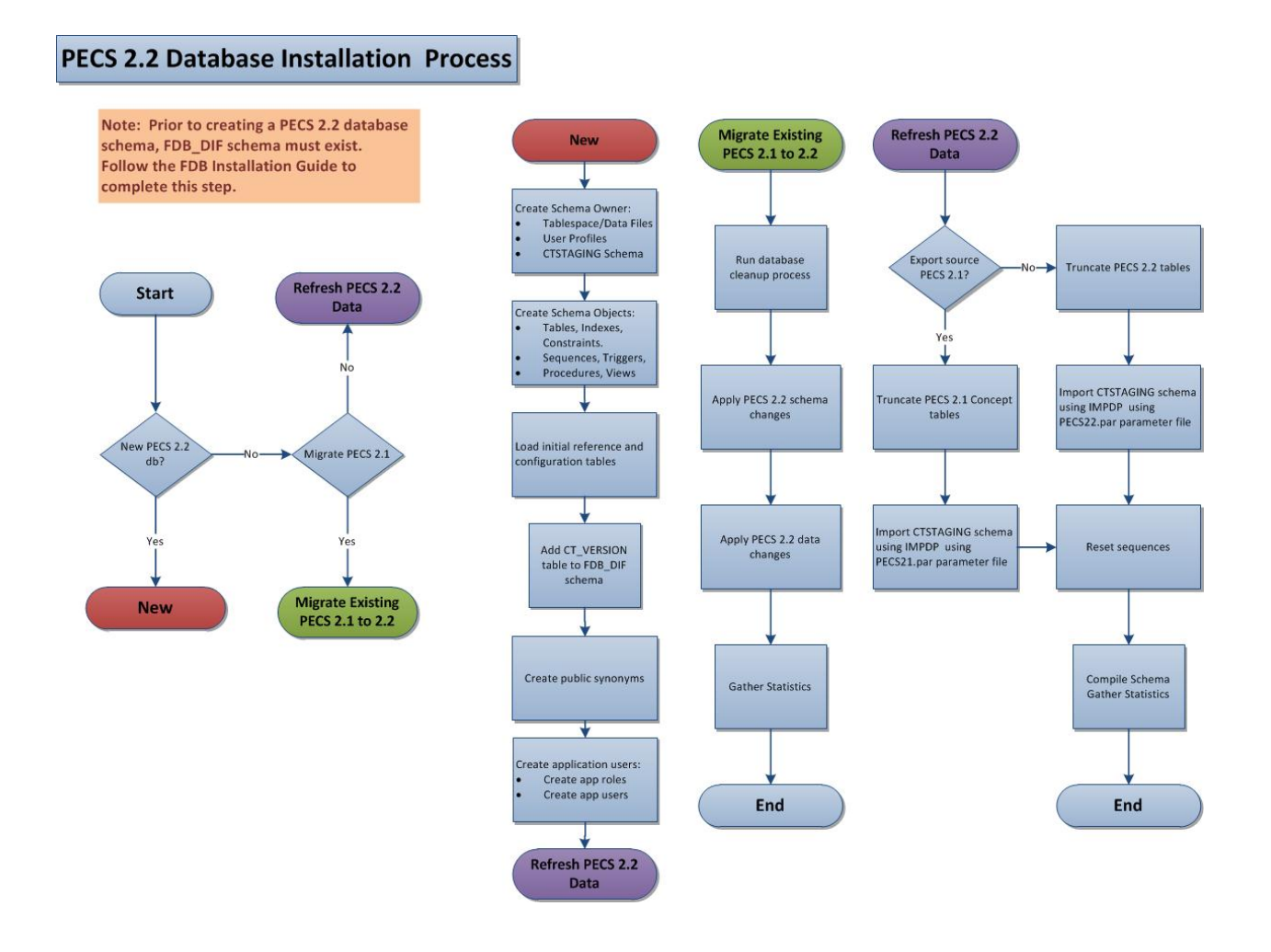

# <span id="page-52-0"></span>**Appendix F: Rollback Process**

If the installation process must be stopped when updating an environment from a previous version of PECS, use the following to determine and follow the steps outlined in order to rollback the application.

If both the database and the application have been deployed…

- 1. Shutdown the WebLogic domain.
- 2. Follow the instructions in [3.2.8](#page-23-0) [PECS v2.2 Database](#page-23-0) Migration Rollback.
- 3. Start the WebLogic domain.
- 4. Deploy the prior version of PECS using the instructions in [5.6](#page-31-1) Application [Deployment.](#page-31-1)

If only the database has been deployed

- 1. Shutdown the WebLogic domain.
- 2. Follow the instructions in [3.2.8](#page-23-0) [PECS v2.2 Database](#page-23-0) Migration Rollback.
- 3. Start the WebLogic domain.

*(This page included for two-sided copying.)*